Microsoft<sup>-</sup> Parteneri pentru educație

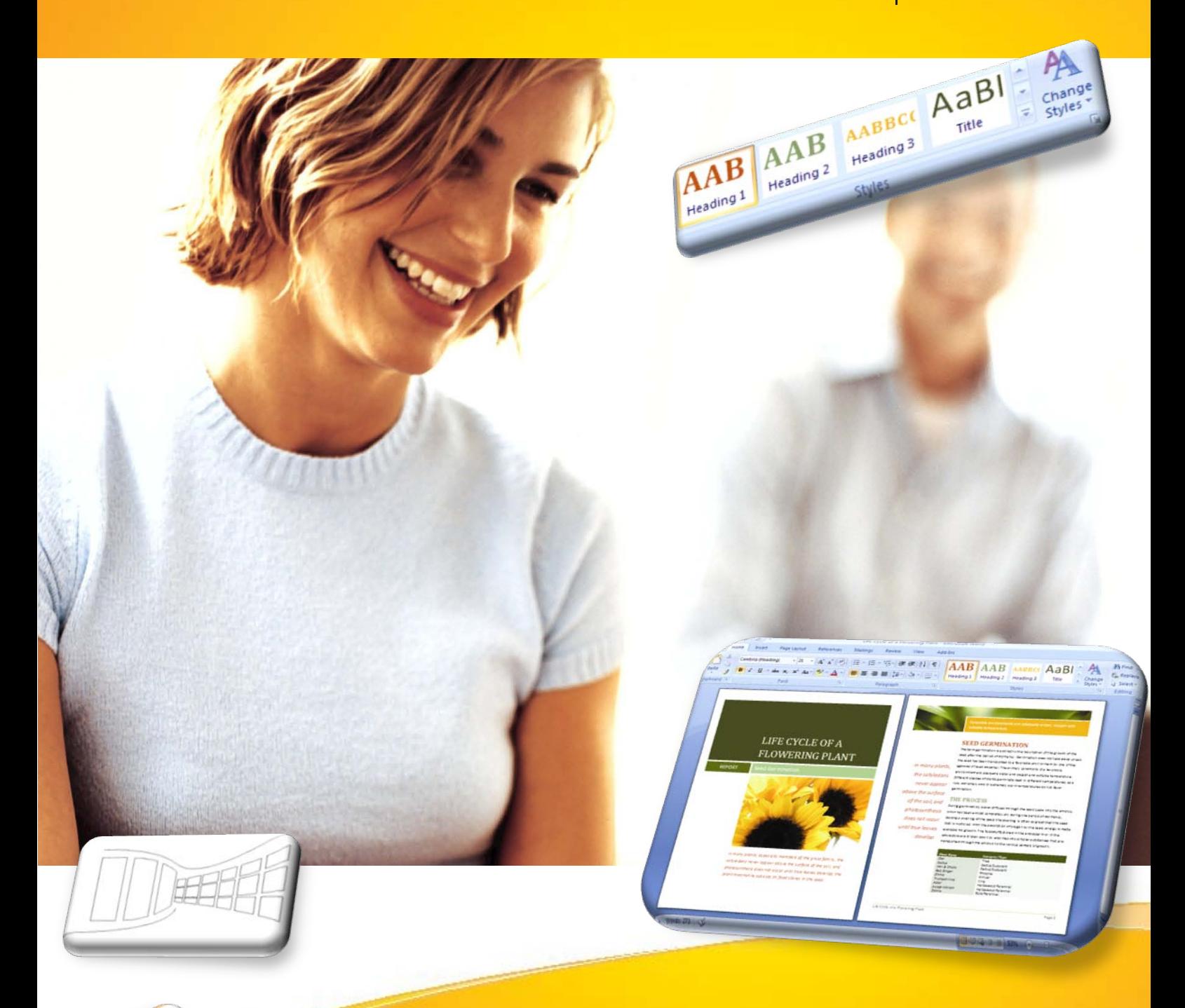

**AARAC AAARCARE** 

Areadyne 1 **Head Room** Address.

Heading Mary Associate definition **Develop** 

**Intensier** 

 $R_{\phi}$ 

# **Aflaţi mai multe...**

 **Microsoft Office Word 2007** 

**Manual pentru uz şcolar**

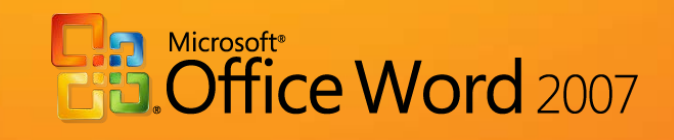

## *Microsoft Office Word 2007 - Manual pentru uz școlar*

este componentă integrantă a CD-ului intitulat

*Manuale Windows Vista și Microsoft Office 2007 pentru uz școlar*,

ISBN: 978-973-0-05945-8

Notă:

Este interzisă utilizarea acestui manual sau a oricare dintre părțile lui componente în scopuri comerciale sau în alte scopuri înafara celui susmenționat. Drepturile de autor ale *Microsoft Office Word 2007 – Manual pentru uz școlar* aparțin Microsoft.

Septembrie 2008

## **Cuprins**

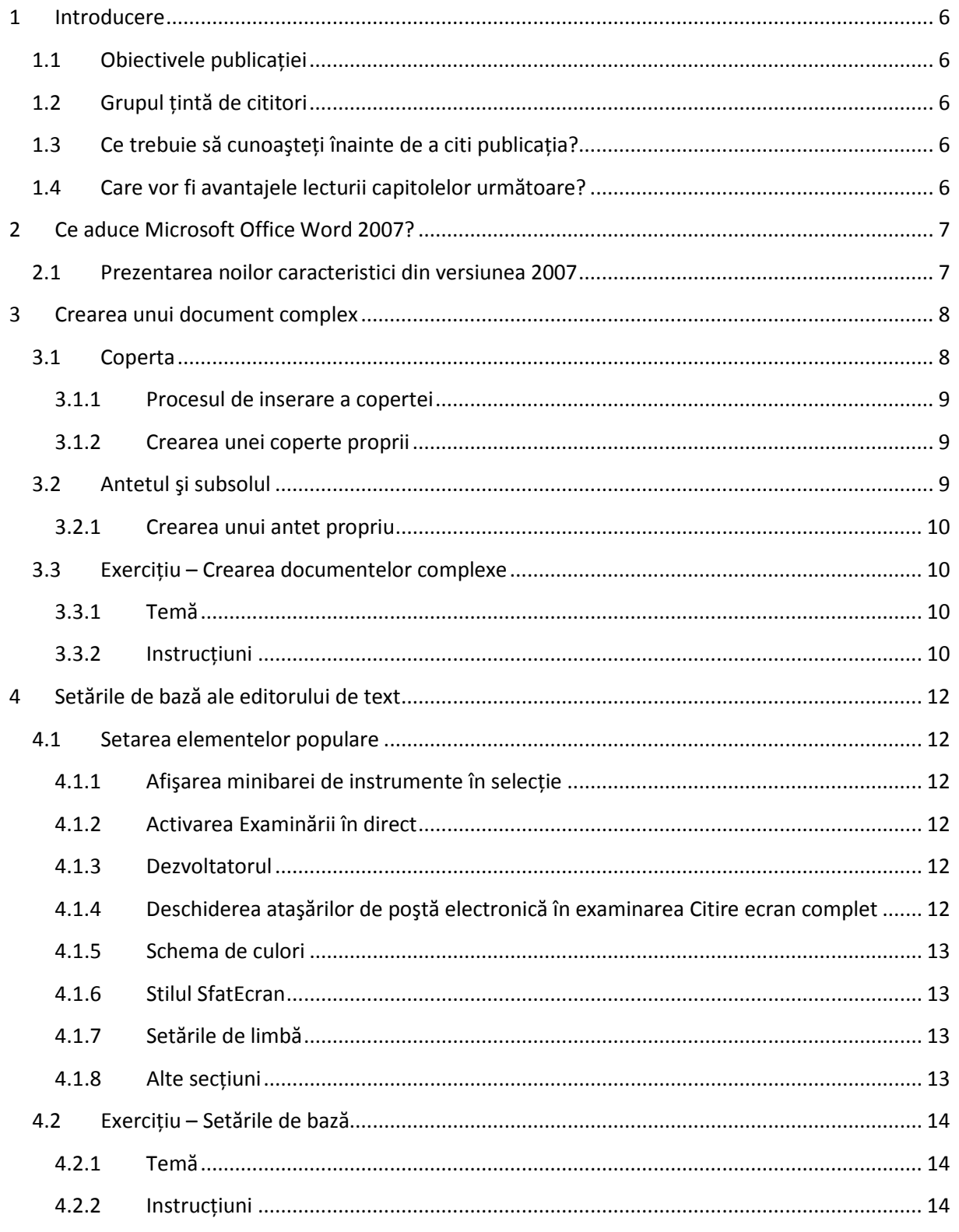

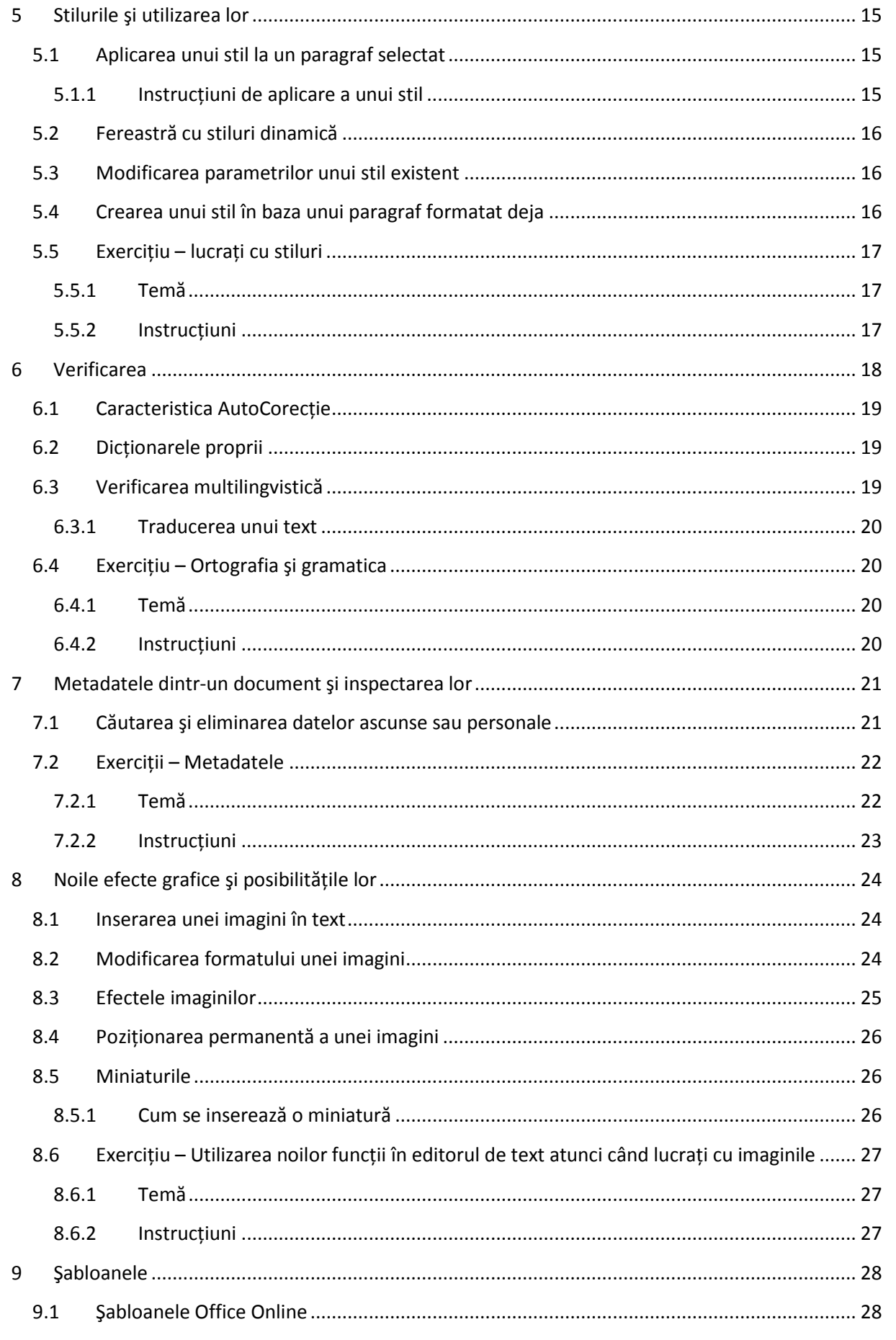

**Microsoft** Parteneri<br>pentru educație

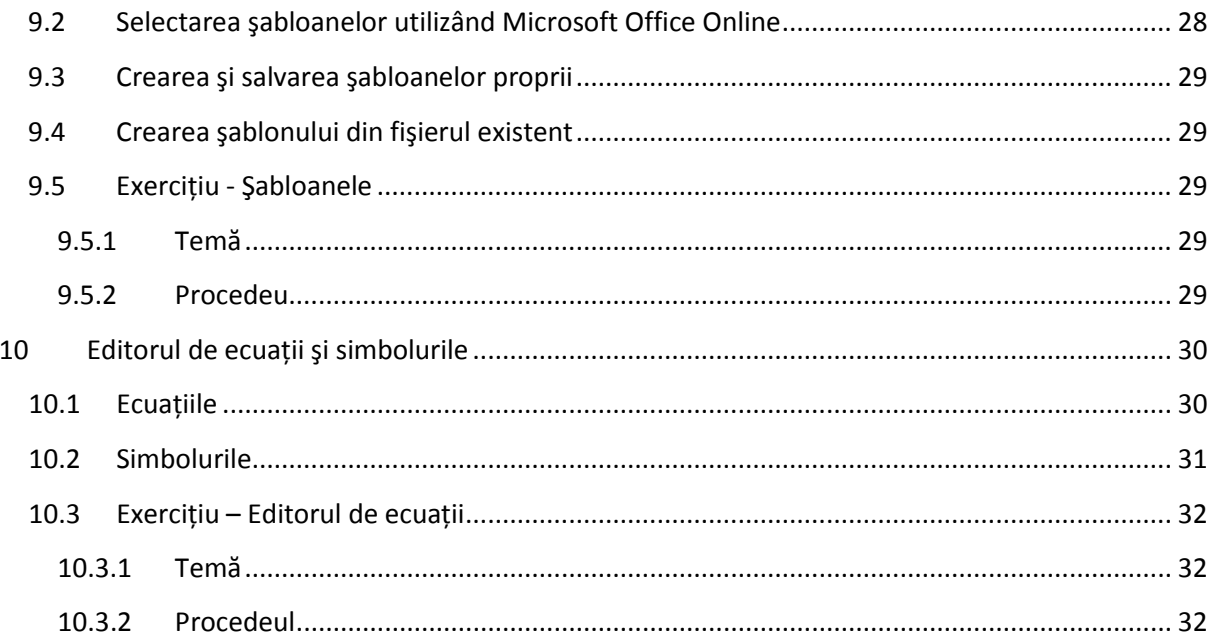

## <span id="page-5-0"></span>**1 Introducere**

#### <span id="page-5-1"></span>**1.1 Obiectivele publicaţiei**

Obiectivul principal ala acestei publicaţii este să descrie cititorilor mediul, funcţiile şi posibilităţile noi ale editorului de text Microsoft Office Word 2007, prin comparație cu versiunea anterioară a acestei aplicaţii (Microsoft Office Word 2003). Cu ajutorul unei structuri simple şi clare, această aplicaţie încearcă să prezinte posibilităţile funcţiilor noi în exemple şi exerciţi practice.

#### <span id="page-5-2"></span>**1.2 Grupul ţintă de cititori**

Publicația "Microsoft Office Word 2007 - Manual pentru uz școlar" se adresează tuturor profesorilor și elevilor care doresc să descopere noile proprietăți ale aplicației Microsoft Office Word 2007 și să afle care sunt modificările fundamentale pe care această aplicație le aduce utilizatorilor. Acest ghid conține o gamă largă de exemple și exerciții care oferă cititorilor ocazia de a testa aceste funcții.

Pentru că grupul ţintă principal în reprezintă actorii educaționali, exemplele şi exerciţiile sunt plasate în mediul şcolar.

#### <span id="page-5-3"></span>**1.3 Ce trebuie să cunoaşteţi înainte de a citi publicaţia?**

Acest manual este destinat tuturor profesorilor şi elevilor care au început de curând să cunoască noua versiune de Microsoft Office Word 2007 şi sunt interesaţi să afle diferenţele procesorului de text din această versiune comparativ cu cel din versiunea anterioară, Word 2003. Capacitatea de a înţelege informaţiile şi abilităţile practice sunt elementele de bază pentru lucrul cu procesorul de text.

#### <span id="page-5-4"></span>**1.4 Care vor fi avantajele lecturii capitolelor următoare?**

Această publicaţie vă va ajuta să vă familiarizaţi cu noul mediu Microsoft Office Word 2007 şi vă va învăța cum să utilizați noile funcții ale acestei aplicații prin numeroase exemple practice, pentru ca dvs. să cunoaşteţi noile caracteristici ce vă vor ajuta în procesele de lucru.

## <span id="page-6-0"></span>**2 Ce aduce Microsoft Office Word 2007?**

Microsoft Office Word 2007 este o versiune nouă de procesor de text, care oferă o gamă largă de instrumente și funcții pentru crearea, modificarea și controlul informațiilor, pentru a vă permite să creați simplu și rapid documente cu aspect profesionist. Noile funcții puternice de verificare, comentare și comparare vă vor ajuta să obțineți feedback de la colegi și să îl încorporați în document.

Conexiunea cu alte aplicaţii 2007 Microsoft Office System are de asemenea un aspect nou. Aceste funcţii vă permit să trimiteţi date şi părţi de documente între aplicaţii individuale fără a pierde formatări şi stiluri. Una dintre inovaţiile principale este posibilitatea de a conecta documente cu soluția portal Microsoft SharePoint. Aici se poate să salvați fișiere și să aflați în același timp informații despre noile versiuni de documente individuale.

În paragrafele următoare găsiţi prezentarea generală a noilor funcţii.

#### <span id="page-6-1"></span>**2.1 Prezentarea noilor caracteristici din versiunea 2007**

- **Nou format XML**
	- o Oferă formatul document comprimat. Dimensiunile de fişier sunt acum mult mai reduse, deci permit o conexiune mai simplă şi mai rapidă a aplicaţiilor individuale.
- **Formatare confortabilă**
	- o Un efect de tranzitie dinamic, galerii de stiluri predefinite, formate de tabele etc. Toate acestea permit o utilizare mai eficientă a funcţiilor Microsoft Office Word 2007. Principala caracteristică a funcţiilor de formatare o reprezintă procesarea rapidă a documentelor şi procesarea mai rapidă a modificărilor.

#### • **Creare de documente complexe**

- o Când pregătiţi documente complexe, aveţi posibilitatea să alegeţi dintr-o galerie predefinită de coperte, să inserați ghilimele, anteturi și subsoluri, pentru a crea astfel documente cu aspect profesionist. Se poate chiar să creaţi blocuri proprii de documente parţiale.
- **Ilustraţii mai atractive şi mai profesioniste**
	- o Noi funcţii de ilustraţii şi diagrame, inclusiv diagrame 3D, componente transparente, umbre și alte efecte. Aceste functii noi vă permit să creati obiecte grafice cu aspect profesionist, care sporesc efectul creat de document.
- **Ajustare rapidă a aspectului profesionist al documentelor**
	- o Cu ajutorul Stilurilor rapide şi a Motivelor din document, aveţi posibilitatea să modificaţi aspectul textului, tabelelor şi imaginilor din întregul document astfel încât să corespundă stilului dorit sau schemei de culori dorite.
- **Inspectare metadate**
	- o Inspectarea metadatelor vă va ajuta, de exemplu, dacă doriți să eliminați comentarii sau date personale din document pentru a le publica.

#### • **Protecţie mai mare a documentelor**

o În editorul de text, aveţi posibilitatea să semnaţi digital documentele, pentru ca cititorii să verifice că aceste documente nu au fost modificate după ce le-aţi trimis.

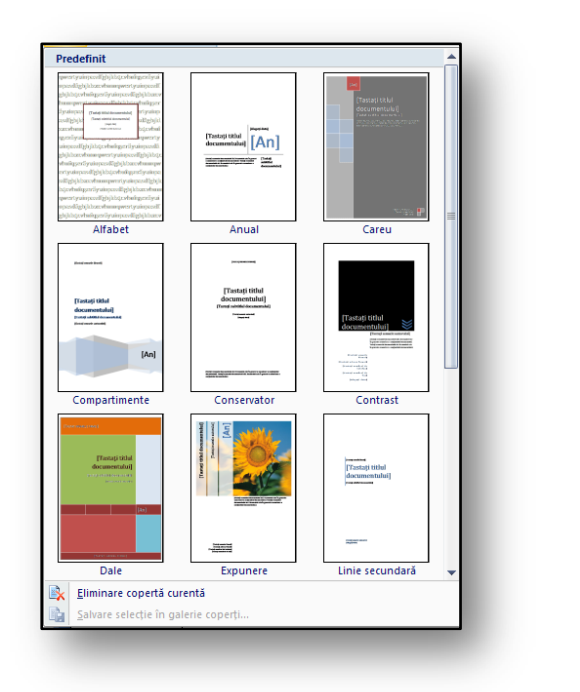

## <span id="page-7-0"></span>**3 Crearea unui document complex**

Mediul noului editor de text Microsoft Office Word 2007 este configurat astfel încât să permită crearea rapidă şi simplă de documente, ajutându-vă să economisiţi din timpul acordat modificării documentelor. Acum se poate să dați o formă profesionistă documentului text, într-un mod confortabil, cu ajutorul elementelor inovatoare, a noii interfeţe utilizator şi a unei game largi de şabloane pregătite.

**Figura 1** 

Aceste şabloane conţin nu doar documente model standard, care se pot găsi şi în versiunile anterioare de editoare de text, ci şi o galerie de coperte sau un număr de anteturi şi subsoluri pregătite de documente text.

#### <span id="page-7-1"></span>**3.1 Coperta**

Această funcţie nouă aduce un set de coperte pregătite pentru documente text. Aveţi posibilitatea să alegeţi aceste pagini din galerie, astfel încât să corespundă ideilor dvs. Pentru că este o formă standard de şablon, se poate să editați fiecare copertă și să o modificați în funcție de cerințele dvs. Apoi este foarte simplu să salvaţi acest şablon sau să îl inseraţi pe post de copertă a unui document dat.

#### <span id="page-8-0"></span>**3.1.1 Procesul de inserare a copertei**

Procesul de inserare a copertei este descris în rândurile următoare:

- Poziţionaţi cursorul mouse-ului la începutul documentului în care doriţi să inseraţi coperta.
- Pe cartela "Inserare", faceți clic pe "Copertă".
- Din galeria oferită selectaţi tipul de **Copertă** care corespunde cerinţelor dvs.
- Când selectaţi o anumită pagină, aceasta este inserată în document ca pagina 1.

#### <span id="page-8-1"></span>**3.1.2 Crearea unei coperte proprii**

După cum am menționat mai sus, funcția "Copertă" conține componente care vă permit să creați o copertă proprie pentru document. Întregul obiect poate fi salvat apoi în lista de şabloane a aşanumitelor prime pagini ale documentelor. Procesul de salvare a unei pagini-coperte noi este descris mai jos:

- Să presupunem că creaţi o pagină pentru şcoală, care poate deveni coperta documentelor ce prezintă şcoala.
- Selectaţi întregul text al acestei pagini şi parcurgeţi paşii următori:
	- o La cartela "Inserare", faceți clic pe pictograma "Copertă".
	- o În partea de jos a dialogului, selectaţi "**Salvare selecţie în Galeria de coperte**".

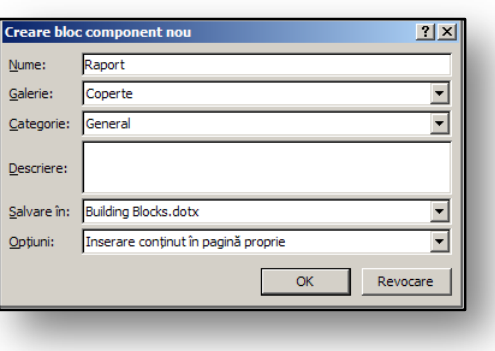

<span id="page-8-3"></span>**Figura 2**

- o Apare fereastra de dialog, vede[ţi Figura 2.](#page-8-3)
- o Inseraţi numele noii coperte care va fi disponibilă în viitor.

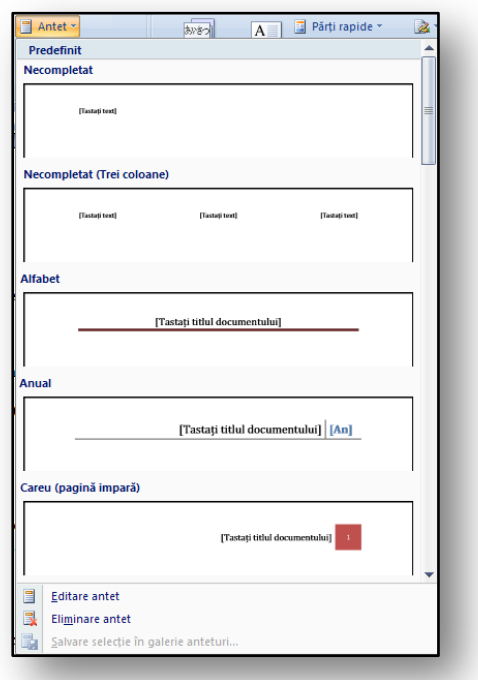

#### <span id="page-8-2"></span>**3.2 Antetul şi subsolul**

Antetul şi subsolul sunt zone aflate deasupra, respectiv dedesubtul textului principal al documentului. Se referă la acea parte a documentului în care lucrați altfel decât în textul principal. În antet şi subsol aveţi posibilitatea să inserați obiecte diferite, cum ar fi imagini, data curentă, numere de pagină etc.

<span id="page-8-4"></span>Antetul şi subsolul se pot modifica în mediul "**Examinare înaintea imprimării**".

Dacă trebuie să inseraţi un antet sau un subsol în document, alegeţi din galeria pregătită de anteturi şi subsoluri predefinite. Aceste galerii conţin elemente grafice care sunt combinate cu proprietăţile formatului de copertă. Așadar, dacă alegeți combinația corectă de copertă și antet și subsol, realizați o armonizare profesionistă a elementelor de formatare.

#### <span id="page-9-0"></span>**3.2.1 Crearea unui antet propriu**

Dacă doriți să selectați din şabloane predefinite de anteturi, aveți posibilitatea să vă creați un antet propriu. În partea de jos a ferestrei galeriei de şabloane, vedeti [Figura 3,](#page-8-4) găsiți comanda "**Editare** antet". După ce o activați, apare cartela context "Instrumente antet și subsol".

Aici găsiţi un număr de instrumente pentru modificarea antetului şi opţiuni asemănătoare pentru subsol.

Cele mai utilizate opţiuni sunt:

- Număr de pagină
- Data şi ora
- Inserare imagini
- Pagini pare şi impare diferite
- **"Părţi rapide"**  alte elemente care pot fi inserate în antet şi subsol sunt pregătite aici.

#### <span id="page-9-1"></span>**3.3 Exerciţiu – Crearea documentelor complexe**

#### <span id="page-9-2"></span>**3.3.1 Temă**

Trebuie să creaţi un document care să conţină o copertă, un antet şi un subsol. Acest document trebuie să aibă un aspect profesionist, deoarece îl veţi prezenta colegilor.

#### <span id="page-9-3"></span>**3.3.2 Instrucţiuni**

În textul existent veţi adăuga alte elemente utile în crearea de documente complexe: o copertă, un antet şi un subsol etc.

Vom urma aceşti paşi:

- Adăugaţi un antet şi un subsol la textul pregătit.
- Adăugaţi o copertă la document.
- Încadraţi documentul.
- 1. Creaţi un document cu text care să formeze conţinutul documentului.
- 2. Puneţi textul pe o pagină separată.
- 3. Inseraţi un antet şi un subsol corespunzător.
	- o În cartela "**Inserare**", faceţi clic pe pictograma **Antet**şi alegeţi tipul de antet corespunzător.
	- o La fila "**Inserare**", faceţi clic pe pictograma **Subsol**şi alegeţi tipul de subsol corespunzător.
	- o Inseraţi numărul de pagină şi data curentă în subsol.
- 4. La fila "Inserare", faceți clic pe pictograma "Copertă" și înlocuiți textul de exercițiu cu textul dvs.
	- o În galerie, faceţi clic pe aspectul de copertă dorit.
	- o După ce inseraţi coperta, înlocuiţi textul de exerciţiu cu textul dvs.
- 5. Alegeţi un cadru adecvat pentru pagină. Deschideţi cartela "**Aspect pagină**" şi în secţiunea "**Fundal**  pagină" găsiți cartela "Borduri pagină".
	- o Alegeţi o bordură adecvată pentru pagină.

Un exemplu de document complex se poate vedea la [Figura 4.](#page-10-0)

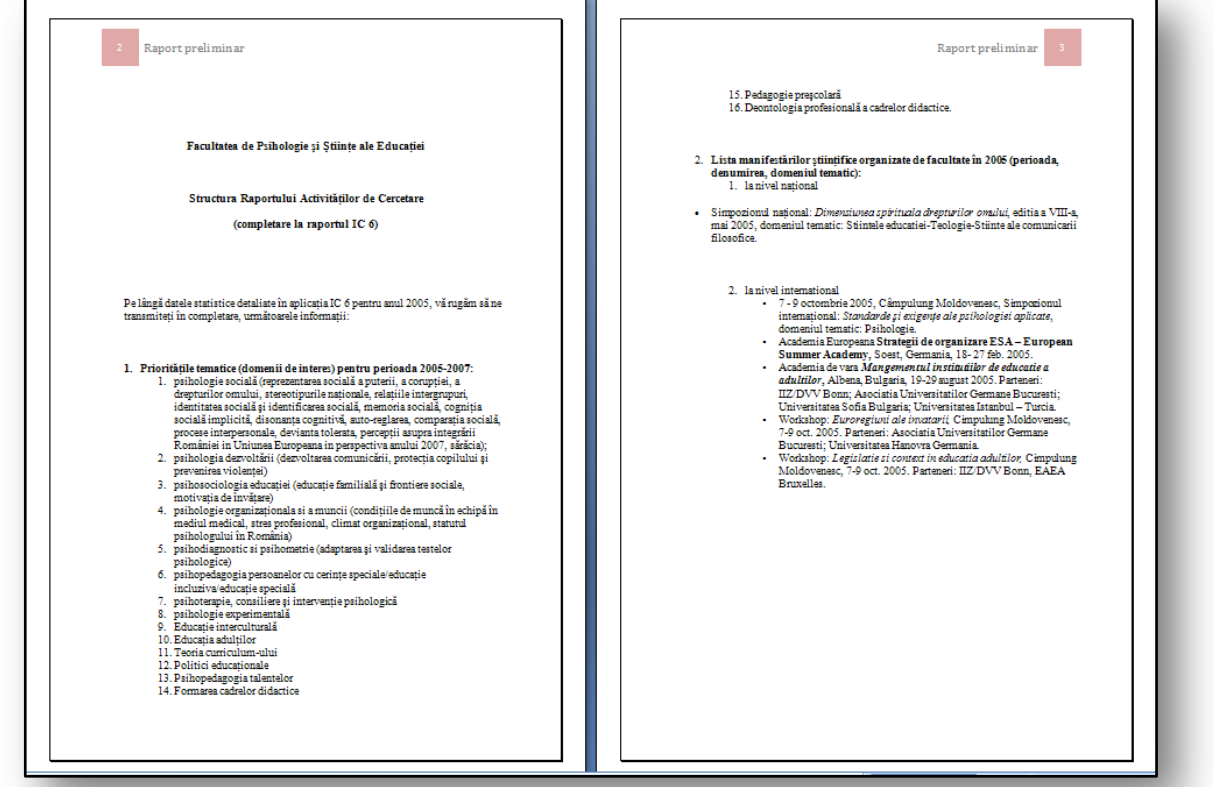

<span id="page-10-0"></span>**Figura 4**

## <span id="page-11-0"></span>**4 Setările de bază ale editorului de text**

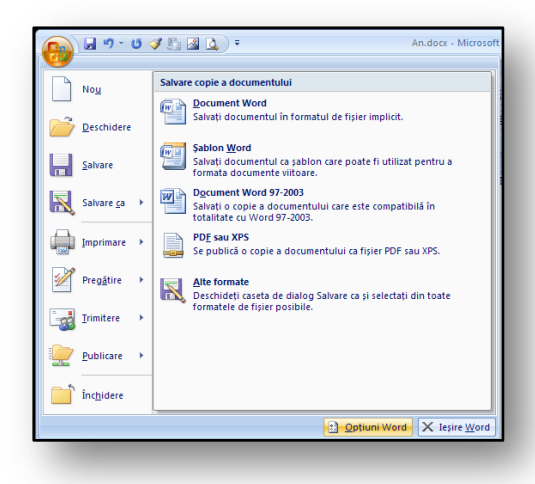

Editarea de bază a funcţiilor editorului de text se poate găsi după activarea "Butonului Office **– Opţiuni Word**", vedeţi Fig. 5. Am văzut cum se modifică setările aplicației în versiunea anterioară, Microsoft Office Word 2003. Funcţiile şi casetele de selectare care se setau se aflau în meniul "Instrumente - Optiuni".

După activarea dialogului "**Opţiuni Word**", apare o fereastră. În partea din stânga se poate să selectaţi din grupuri individuale de setări, iar în partea dreaptă a fiecărui grup selectaţi clase si functii individuale.

#### **Figura 5**

Cele mai utilizate funcţii ale editorului de text Microsoft Office Word 2007 se află în sectiunea ..**Populare**".

#### <span id="page-11-1"></span>**4.1 Setarea elementelor populare**

#### <span id="page-11-2"></span>**4.1.1 Afisarea minibarei de instrumente în selectie**

Acest comutator activează minibara de instrumente care apare atunci când s-a selectat un text. Această bară de instrumente se poate utiliza la formatarea textului sau paragrafelor.

#### <span id="page-11-3"></span>**4.1.2 Activarea Examinării în direct**

Dacă această casetă de selectare este activă, modificările dinamice vor apărea direct în text sau în părţile paginilor. În practică, aceasta înseamnă că dacă trebuie să modificaţi, de exemplu, stilul de paragraf, acesta va apărea pe ecran în momentul în care utilizaţi cursorul pentru a indica spre numele stilului. Dacă aveţi un computer cu o performanţă mai scăzută (de obicei o placă grafică), se recomandă să dezactivaţi această funcţie, deoarece încetineşte performanţa aplicaţiei.

#### <span id="page-11-4"></span>**4.1.3 Dezvoltatorul**

Cartela "**Dezvoltator**" din Panglică oferă funcţii pentru editarea macrocomenzilor şi şabloanelor. Este destinat utilizatorilor cu experientă în editorul de text.

#### <span id="page-11-5"></span>**4.1.4 Deschiderea ataşărilor de poştă electronică în examinarea Citire ecran complet**

În timpul cooperării dintre aplicaţiile Microsoft Office Outlook şi Microsoft Office Word, se stabileşte pe moment o conexiune atunci când lucrati cu o atasare de postă electronică scrisă într-un editor de text. Această ataşare se poate deschide în vizualizarea Citire. Această vizualizare nu este proiectată pentru editare, însă face textul mai lizibil. Dacă doriți să deschideți acest text în vizualizarea standard, dezactivaţi acest dialog.

#### <span id="page-12-0"></span>**4.1.5 Schema de culori**

Schema oferă trei opțiuni pentru mediul color al aplicațiilor Microsoft Office. Aveți posibilitatea să selectaţi culoarea negru, albastru sau argintiu. Aceste variaţii de culoare modifică aspectul aplicaţiilor. Culorile schimbă întreaga afişare a sistemului Microsoft Office.

#### <span id="page-12-1"></span>**4.1.6 Stilul SfatEcran**

Deschide un ajutor cu bule pentru butoane individuale din Panglică. Cu ajutorul acestei opţiuni se poate să dezactivaţi complet comentariile de ajutor.

#### <span id="page-12-2"></span>**4.1.7 Setările de limbă**

Aici aveţi posibilitatea să selectaţi o limbă principală, pe care să o utilizaţi la editarea documentului. Când creaţi documente în mai multe limbi, trebuie să adăugaţi toate limbile utilizate. Setările de limbă afectează verificarea ortografiei şi a gramaticii şi alte funcţii de formatare.

#### <span id="page-12-3"></span>**4.1.8 Alte secţiuni**

Acestea se referă la alte setări, cum ar fi afişarea documentului, alte opţiuni pentru verificarea ortografiei şi gramaticii, formatarea documentului, taste importante sau actualizări de aplicaţie etc.

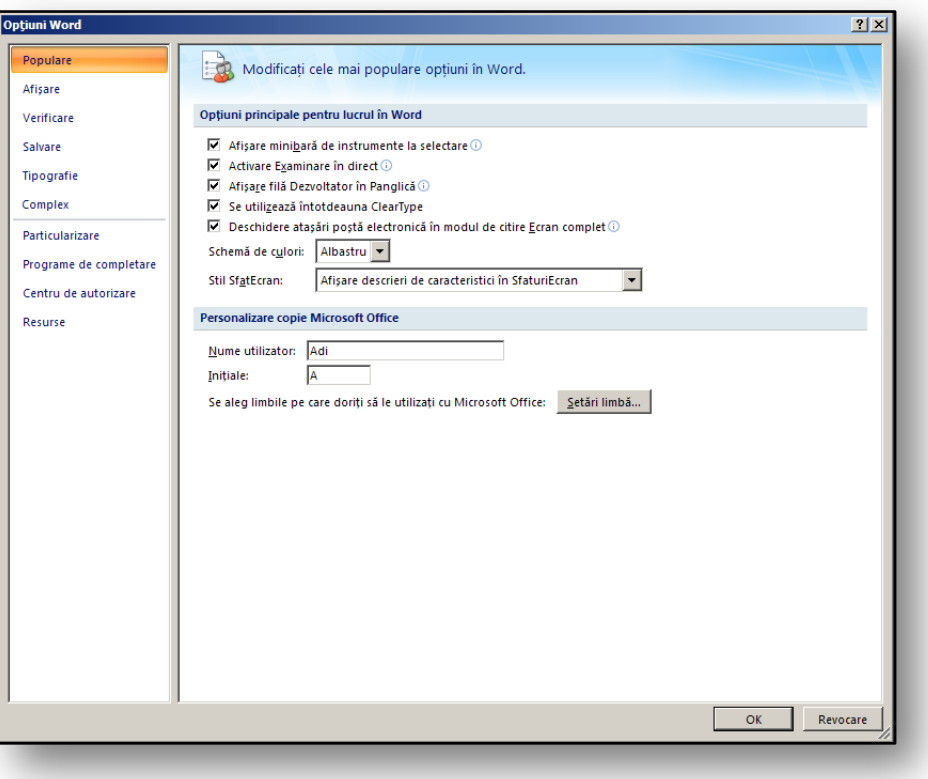

#### <span id="page-13-0"></span>**4.2 Exerciţiu – Setările de bază**

#### <span id="page-13-1"></span>**4.2.1 Temă**

Trebuie să setaţi mediul editorului de text astfel încât să fie negru, nu albastru. Doriţi să dezactivaţi efectele dinamice, deoarece pot încetini performanța computerului. Apoi doriți să setați mediul editorului de text astfel încât să scrieţi fără probleme texte în limba engleză şi cehă atunci când introduceţi simboluri, expresii sau semne englezeşti.

#### <span id="page-13-2"></span>**4.2.2 Instrucţiuni**

Setați comutatorii în "Opțiuni Word" astfel încât să corespundă cerințelor dvs.

- 1. Faceți clic pe "**Butonul Office**" și pe butonul "Opțiuni Word".
- 2. În secțiunea "**Populare**", setați schema de culori la "Negru".
- 3. În secțiunea "**Populare**", dezactivați pictograma "Activare Examinare în direct".
- 4. În secțiunea "Populare", faceți clic pe pictograma "Setări limbă".
- 5. În fereastra de dialog, alegeți cartela "**Editare limbi**".
- 6. În partea de jos a acestei ferestre, alegeți "**Engleză**" ca limbă principală.
	- o După redeschiderea editorului de text, se va activa suportul pentru simbolurile, semnele şi expresiile englezeşti.
- 7. Confirmaţi modificările apăsând pe butonul **OK.**

#### **În Fig. 7 care urmează, vedeţi aplicaţia în culoarea neagră.**

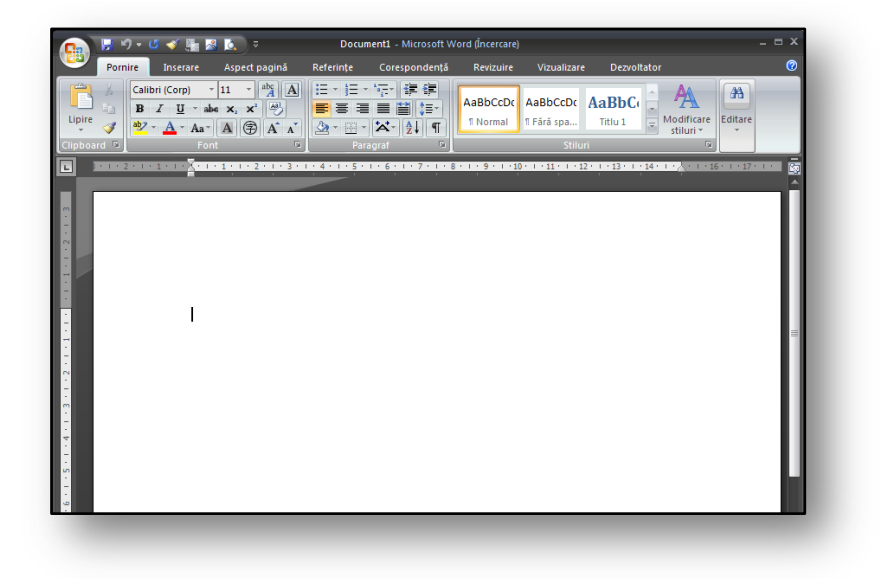

## **5 Stilurile şi utilizarea lor**

<span id="page-14-0"></span>Încă de la primul procesor de text Microsoft Office Word, stilurile au rămas o caracteristică importantă a formatării. Stilul este un set de componente de formatare, cum ar fi fonturi, paragrafe, marcaje şi numerotări, margini şi umbre, verificări etc.

Fiecare stil se poate utiliza drept componentă de formatare globală unică. Şi acest lucru se poate efectua pentru paragrafe întregi, dar şi pentru cuvinte individuale. Stilurile se împart în stiluri pentru **paragrafe** şi stiluri pentru **simboluri.**

Cea mai nouă versiune a procesorului de text conţine deja un număr mare de stiluri pregătite pentru dvs., vedeți Galeria de stiluri. Cu ajutorul modificărilor dinamice, aveți posibilitatea să încercați să utilizaţi aceste stiluri într-un paragraf de text dat. Formataţi apoi paragraful şi utilizaţi toate componentele de formatare pe care le contine stilul.

#### <span id="page-14-1"></span>**5.1 Aplicarea unui stil la un paragraf selectat**

Cea mai simplă modalitate de a aplica un stil dacă nu trebuie neapărat să utilizați stilul propriu, este să alegeţi un stil dintr-o galerie. Cele mai frecvent utilizate stiluri de document vor fi afişate în Galeria e stiluri.

#### <span id="page-14-2"></span>**5.1.1 Instrucţiuni de aplicare a unui stil**

- Pozitionati cursorul mouse-ului pe paragraful în care doriti să modificati stilul. Plasati punctul de inserare oriunde în text.
- La fila **Pornire,** găsiţi Stiluri.
- Acum alegeţi stilul care se potriveşte cel mai bine cu paragraful. În procesul selectării observaţi că paragraful se modifică fără a confirma alegerea. Acesta se modifică în mod dinamic.
- Imediat ce alegeti stilul care corespunde cerintelor dvs.; confirmati-l și paragraful se va modifica în funcţie de selecţia dvs.

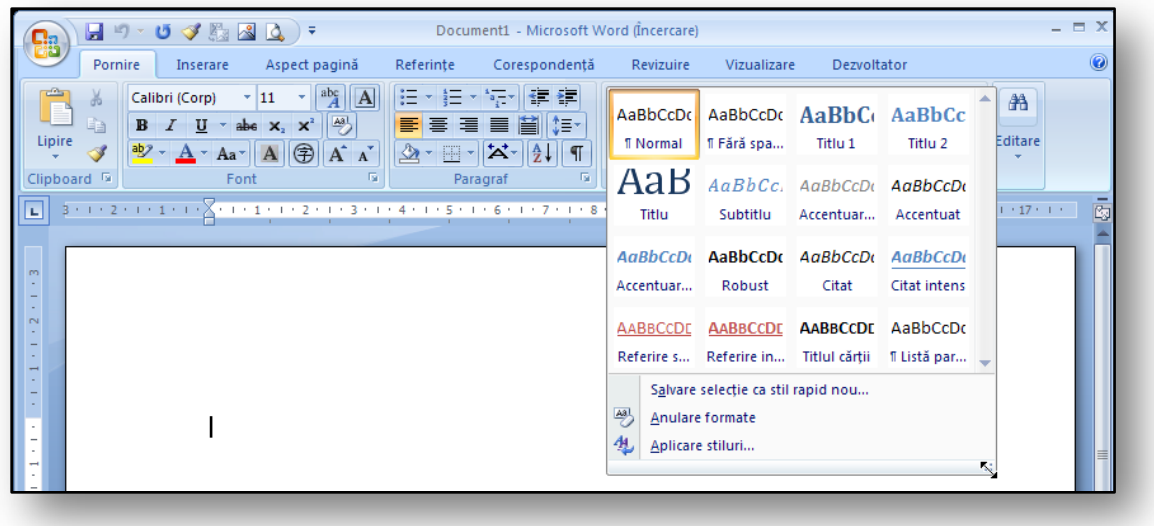

#### <span id="page-15-0"></span>**5.2 Fereastră cu stiluri dinamică**

Când fila **Pornire** este activă, este disponibilă o selecţie de stiluri. Dacă trebuie să vedeți în permanență lista de stiluri și o aveți disponibilă, utilizaţi fereastra de stiluri dinamică. Dacă utilizaţi mai multe stiluri în mod simultan, atunci utilizarea acestei ferestre este o opţiune mult mai clară şi mai convenabilă.

Pentru a activa fereastra dinamică, faceţi clic pe săgeata mică în colţul din dreapta jos al grupului Stiluri. Când fereastra este activă, se poate să o plasaţi practic oriunde în zona procesorului de text.

După activarea ferestrei dinamice de stiluri, obţineţi selecţia comună de stiluri pe care se poate să o fi văzut în versiunile anterioare ale procesorului de text.

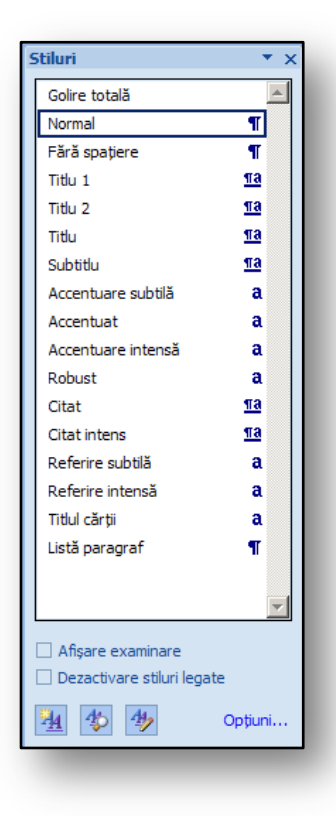

#### **Figura 9**

#### <span id="page-15-1"></span>**5.3 Modificarea parametrilor unui stil existent**

Dacă trebuie să editați setările unui stil existent, procesul este următorul:

- Faceţi clic cu butonul din dreapta pe numele stilului pe care doriţi să îl editaţi.
- Din meniu, selectaţi comanda **Modificare.**
- După ce efectuaţi modificarea de stil dorită, confirmaţi-o făcând clic pe butonul OK.

#### <span id="page-15-2"></span>**5.4 Crearea unui stil în baza unui paragraf formatat deja**

Aceasta este una dintre cele mai simple operaţiuni atunci când lucraţi cu stiluri. Mai întâi formataţi un paragraf de text astfel încât să aibă un stil cu care aţi dori să lucraţi.

Selectați paragraful formatat în acest mod evidențiindu-l cu mouse-ul. Faceţi clic pe setul de stiluri şi în partea de jos a casetei de dialog utilizaţi opţiunea **Salvare selecţie ca stil rapid nou**. Se va afişa o casetă de dialog ce solicită numele unui stil, vedeţi [Figura 10.](#page-15-3)

Acum trebuie doar să tastaţi numele stilului nou şi să salvaţi stilul, confirmând opţiunea cu butonul **OK**.

<span id="page-15-3"></span>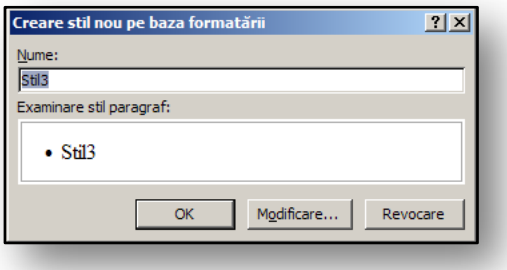

#### <span id="page-16-0"></span>**5.5 Exerciţiu – lucraţi cu stiluri**

#### <span id="page-16-1"></span>**5.5.1 Temă**

Lucraţi la un material cu instrucţiuni pentru o oră de biologie. Subiectul îl reprezintă ciupercile. Pentru text doriţi să creaţi un cuprins, deci trebuie să setaţi stiluri de titlu pentru întregul document.

#### <span id="page-16-2"></span>**5.5.2 Instrucţiuni**

Pentru titlurile individuale utilizați stilurile Titlu 1, Titlu 2, Titlu 3. Apoi creați un cuprins pentru întregul document, în baza formatării paragrafelor.

- 1. Porniți procesorul de text.
- 2. Scrieţi textul cu titlurile individuale.
- 3. Indicaţi spre titlul din primul nivel şi în stilurile din secţiune alegeţi stilul **Titlu 1**.
- 4. Indicaţi spre titlul din al doilea nivel şi în stilurile de secţiune alegeţi stilul **Titlu 2**.
- 5. Continuaţi în acest mod pentru a determina stilurile tuturor titlurilor din document.
- 6. Indicaţi spre locul din text în care doriţi să plasaţi un cuprins.
- 7. Cu ajutorul filei Inserare, inseraţi lista în document.

**Î[n Figura 11](#page-16-3)** vedeţi textul cu stilurile de titlu şi cuprinsul.

<span id="page-16-3"></span>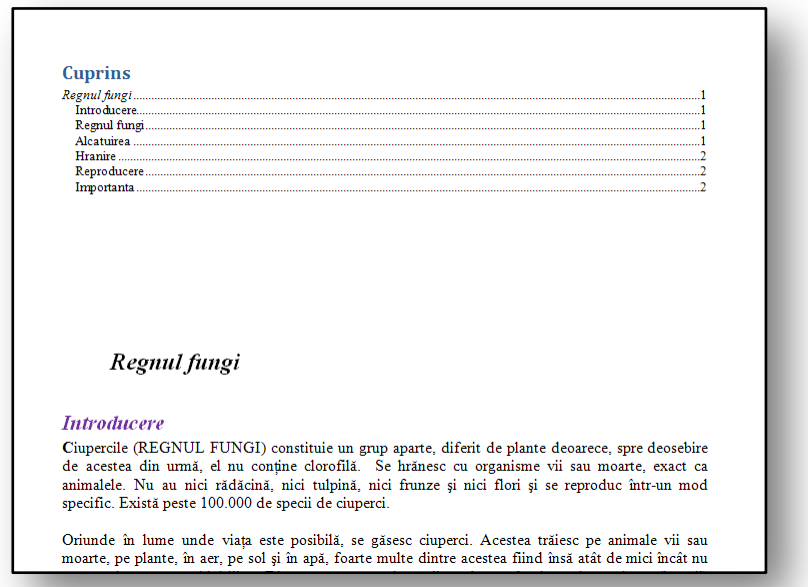

## <span id="page-17-0"></span>**6 Verificarea**

Verificarea cuprinde modificări consistente în noua versiune a procesorului de text. Printre modificările principale se numără:

- Interconectarea cu alte aplicaţii. Dacă efectuaţi o modificare într-un procesor MS Office Word 2007, această modificare se activează imediat și în alte aplicații, de exemplu, în MS Office PowerPoint 2007.
- Verificarea din aplicaţia 2007 Microsoft Office System conţine un dicţionar francez care reflectă reforma lingvistică. În setul Microsoft Office 2003, aceasta conţinea doar o adăugire la un dictionar mai vechi.
- Când utilizaţi pentru prima dată o limbă, se creează automat dicţionarul de excepţii. Cu ajutorul dicționarului de excepții, verificarea evidențiază cuvintele pe care nu doriți să le utilizaţi.

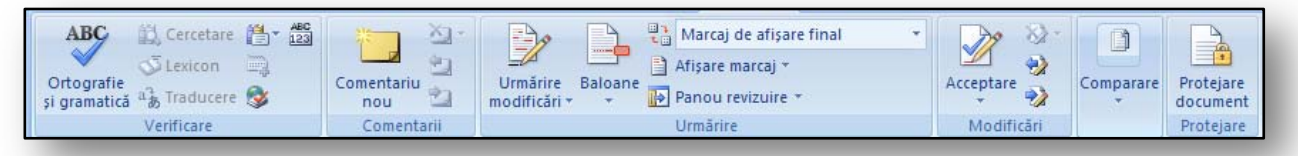

#### **Figura 12**

Instrumentele pentru verificarea ortografiei și gramaticii se află la fila Examinare, vedeți Figura 12.

Configurarea detaliată a optiunilor de verificare se poate efectua în caseta de dialog Optiuni Wordîn secţiunea **Verificare**.

Optiunile pentru configurarea verificării sunt destul de extinse. În împărtirea de bază, trebuie să distingeţi între caracteristica AutoCorecţie şi verificarea ortografică tradiţională.

Porniți manual verificatorul Ortografie și gramatică în momentul în care doriți să verificaţi dacă documentul conţine erori.

Caracteristica AutoCorectie verifică textul tastat şi dacă, de exemplu, ortografiaţi greşit un cuvânt, sistemul corectează automat cuvântul şi scrie ortografia lui corectă.

Verificatorul de gramatică este altă caracteristică importantă. În procesul

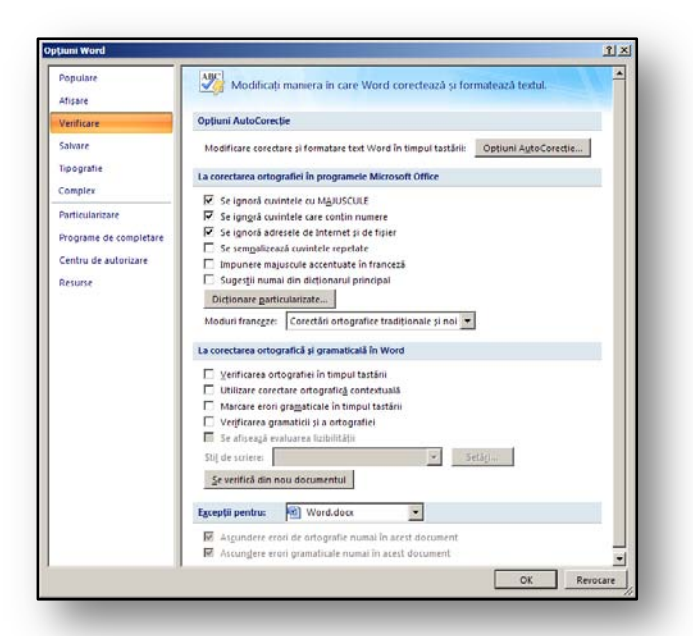

#### **Figura 13**

verificării, cuvintele incorecte sunt subliniate cu o linie ondulată roşie. Procesorul de text subliniază cu o linie ondulată verde cuvintele pe care le consideră incorecte din punct de vedere gramatical. Verificatorul gramatical extins nu făcea parte din ultima versiune a procesorului de text, dar se

instala din pachetul suplimentar. Aveţi posibilitatea să descărcaţi acest pachet de pe siteu[l www.microsoft.ro](http://www.microsoft.ro/)

#### <span id="page-18-0"></span>**6.1 Caracteristica AutoCorecţie**

Caracteristica AutoCorecţie pentru gramatică şi ortografie se poate activa în caseta de dialog **Opţiuni Word**. Cele mai frecvente greşeli de gramatică vor fi apoi subliniate, chiar şi în timpul scrierii textului. Această caracteristică se poate activa atât în aplicaţia Microsoft Office Word 2007, cât şi în componente deschise din Microsoft Office Outlook 2007. Demonstraţia AutoCorecţiei se poate vedea în exemplul următor:

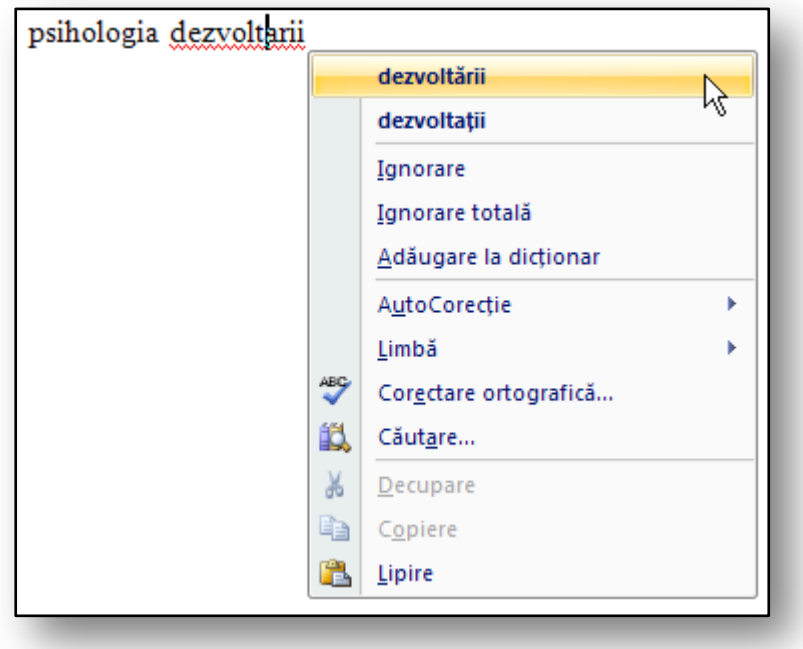

Dacă faceți clic pe eroare cu butonul din dreapta, se

vor afişa alte posibilităţi.

## <span id="page-18-1"></span>**6.2 Dicţionarele proprii**

În timpul verificării lucraţi cu dicţionarul principal, cu care este comparat

automat textul. Aveţi posibilitatea să introduceţi în dicţionare proprii cuvintele întrebuinţate adesea în texte şi cele pe care le utilizaţi frecvent. Aceste cuvinte nu vor fi evidenţiate apoi ca ortografiate greşit sau incorecte din punct de vedere gramatical.

Orice modificare efectuată în dicţionarul propriu sau principal vor apărea şi în alte aplicaţii ale sistemului Microsoft Office.

#### <span id="page-18-2"></span>**6.3 Verificarea multilingvistică**

Şi în versiunea anterioară a procesorului de text era posibil să verificaţi un text în altă limbă. Acum vi

se oferă multe alte posibilităţi. Suportul lingvistic din noua versiune a procesorului de text este interconectat la configurarea tipului de tastatură şi de aspect de tastatură. Aşadar, se poate să verificaţi textul dintr-o limbă străină fără a fi necesar să instalaţi alte instrumente de suport. Dicţionarele sunt integrate în mediul procesorului de text şi în ele se adaugă limba care se utilizează apoi ca limbă implicită a unei versiuni date a procesorului de text.

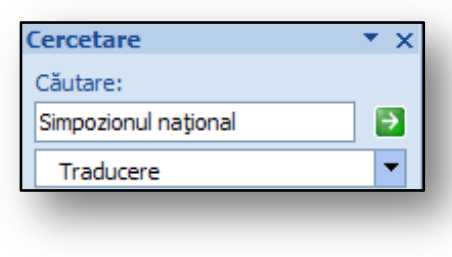

#### <span id="page-19-0"></span>**6.3.1 Traducerea unui text**

Caracteristicile de traducere a textelor se află în fila **Revizuire**. Trebuie să aveţi dicţionarele limbilor în care doriți să traduceți textul instalat înainte. Dacă aveți nevoie de o conexiune la Internet în momentul traducerii, veţi avea posibilitatea să utilizaţi toate sursele disponibile pentru traducere. După activarea caracteristicii Traducere, se poate să definiţi alte detalii în panglica din dreapta a afişării, unde selectaţi caracteristica de traducere.

#### <span id="page-19-1"></span>**6.4 Exerciţiu – Ortografia şi gramatica**

#### <span id="page-19-2"></span>**6.4.1 Temă**

Pregătiţi un exerciţiu pentru elevii din şcoala primară. Scopul este să verificaţi dacă elevii pot ortografia corect anumite cuvinte. Pentru o evaluare simplă a temelor, aveţi posibilitatea să utilizaţi verificarea procesorului de text.

#### <span id="page-19-3"></span>**6.4.2 Instrucţiuni**

Utilizați instrumentele verificatorului ortografic și gramatical. Înaintea exercițiului, asigurați-vă că sublinierea erorilor de ortografie şi gramatică este dezactivată. În timpul corecturii, utilizaţi o dată verificarea ortografiei şi gramaticii pentru evaluare.

- 1. Pregătiţi exerciţiul pentru ortografierea corectă a anumitor cuvinte.
- 2. Asiguraţi-vă că sublinierea automată a ortografiei şi erorilor gramaticale este dezactivată. Implementarea decurge după cum urmează:
	- o Faceţi clic pe **Butonul Office** şi activaţi elementul **Opţiuni Word.**
	- o Faceţi clic pe elementul **Verificare** în partea din stânga.
	- o În lista verticală **Excepţii pentru,** faceţi clic pe numele documentului deschis în prezent.
	- o Bifaţi câmpurile **Ascundere erori de ortografie numai în acest document**şi **Ascundere erori gramaticale numai în acest document.**
- 3. În procesul evaluării, exerciţiile permit o verificare simultană a ortografiei şi gramaticii, care vă ajută să găsiţi mai simplu erorile.
- 4. La fila **Examinare,** faceţi clic în grupul **Examinare** pe pictograma **Ortografie şi gramatică**.

În Figura 15, vedeţi verificarea cuvântului "verificare" ortografiat greşit.

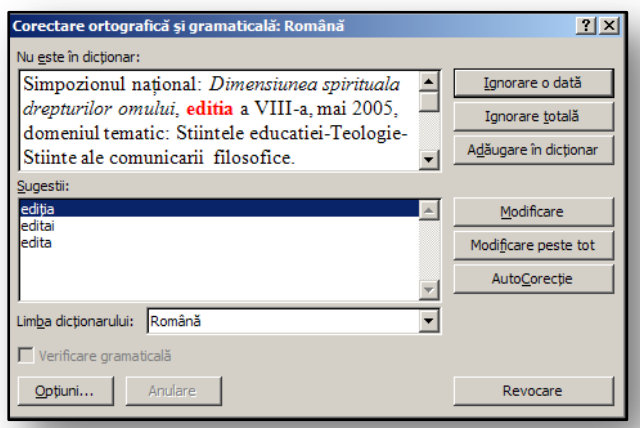

## <span id="page-20-0"></span>**7 Metadatele dintr-un document şi inspectarea lor**

Metadatele sunt informaţii detaliate despre un document dat. Se referă îndeosebi la informaţii despre numărul de cuvinte din document, la informații detaliate despre autor, la comentarii, marcaje de examinare, informaţii specifice din antet şi subsol sau la informaţii sub formă de text ascuns.

Dacă decideţi să partajaţi documentul cu alţi colegi sau intenţionaţi să îl publicaţi pe un portal public, sau trimiteți informații supervizorilor sau altor persoane importante, veți aprecia cu siguranță corectarea automată a metadatelor şi eliminarea lor potenţială.

În tabelul următor veţi găsi lista cu cele mai frecvente tipuri de date care pot fi eliminate de verificatorul metadatelor:

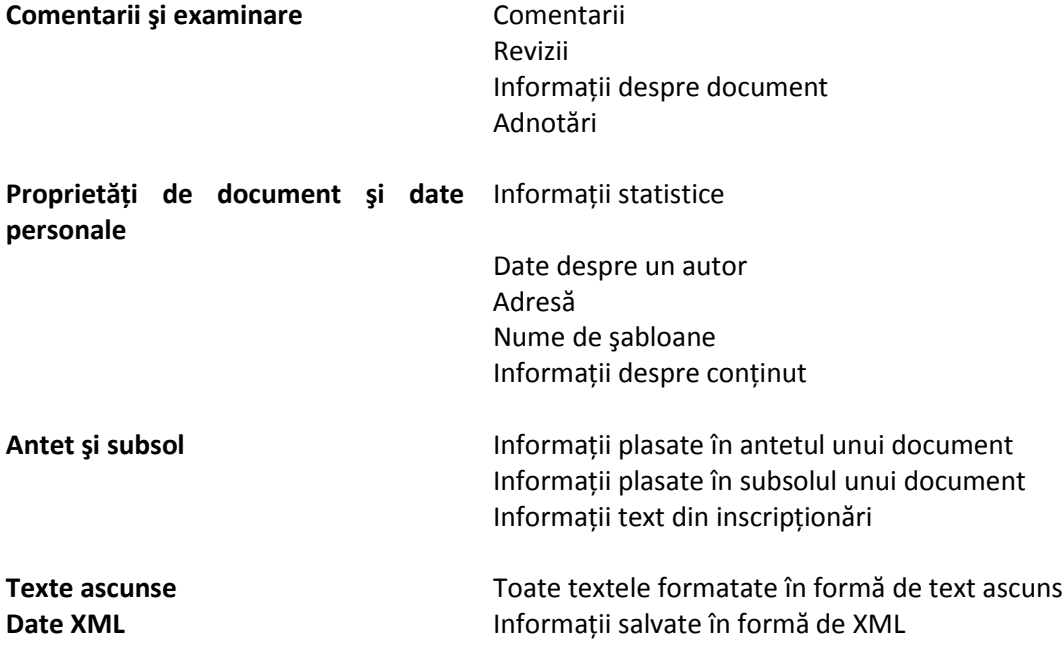

#### <span id="page-20-1"></span>**7.1 Căutarea şi eliminarea datelor ascunse sau personale**

În timpul căutării printr-un document care conţine orice metadate nedorite, veţi proceda după cum urmează:

- Salvaţi un document în care trebuie să găsiţi modificările. Dacă nu lucraţi cu tehnologia Microsoft SharePoint şi document nu este salvat în versiuni diferite din portal, trebuie să creaţi o copie a documentului pentru a menţine versiunea iniţială.
- Faceţi clic pe **Butonul Office**, găsiţi elementul **Pregătire,** apoi **Inspectare document.**
- Vi se va solicita să selectați o inspecție a obiectelor pe care trebuie să le găsiți, vedeți Figura [16](#page-21-2).
- Selectaţi elementele care trebuie să fie găsite, de exemplu **Proprietăţi document şi Informaţii personale.**
- Activaţi butonul **Inspectare.**
- Rezultatul se poate vedea în dialogul **Inspector document**. Dacă decideţi să eliminaţi sau să ştergeţi proprietăţi, faceţi clic pe butonul **Eliminare totală,** şi datele vor fi şterse din document.
- Pentru a verifica dacă operaţia s-a efectuat, apelaţi la proprietăţile acestor documente cu **Butonul Office**, elementul **Pregătire - Proprietăţi**.

Când publicaţi un document pe un portal bazat pe tehnologia Microsoft Office SharePoint, se poate apoi să căutaţi chiar şi metadate. Metadatele devin apoi o caracteristică foarte utilă a documentului. Trebuie să lucraţi cu precauţie la el şi să decideţi atent care date eliminaţi şi care nu.

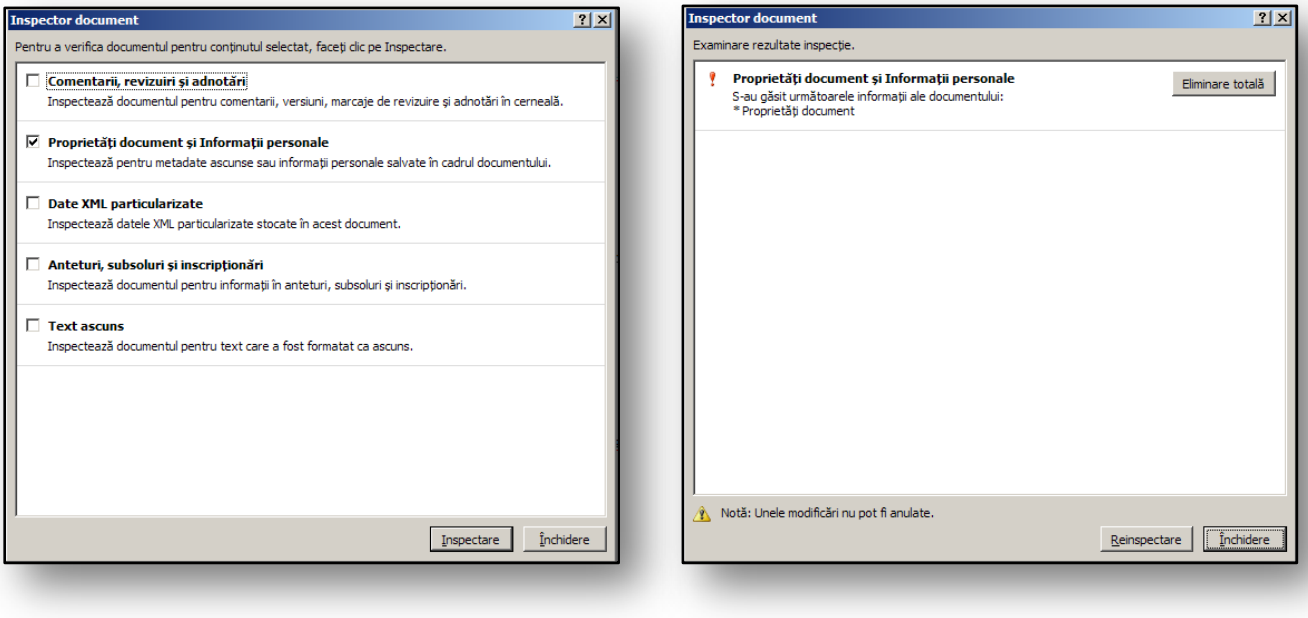

<span id="page-21-2"></span>**Figura 16** 

#### <span id="page-21-0"></span>**7.2 Exerciţii – Metadatele**

#### <span id="page-21-1"></span>**7.2.1 Temă**

Predaţi unui director un document important. Trebuie să vă asiguraţi că documentul nu va conţine nicio dată personală sau date despre şcoală care pot utilizate inadecvat în cazul unei distribuiri ulterioare a documentului.

#### <span id="page-22-0"></span>**7.2.2 Instrucţiuni**

Utilizaţi inspectarea documentului după metadate, pentru a elimina informaţiile inutile:

- 1. Deschideţi documentul în cauză în procesorul de text.
- 2. Nu inspectaţi în documentul iniţial, faceţi o copie a documentului şi realizaţi modificările corespunzătoare în acest document.
- 3. Deschideţi copia documentului Word în care inspectaţi dacă există date ascunse sau informaţii personale.
- 4. Faceţi clic pe **Butonul Office**, deplasaţi-vă la comanda **Pregătire** şi faceţi clic pe elementul **Inspectare document.**
- 5. În caseta de dialog **Inspector document,** menţineţi activ doar câmpul **Proprietăţi document şi informaţii personale.**
- 6. Faceţi clic pe pictograma **Inspectare.**
- 7. Selectaţi **Eliminare totală** în modificările găsite, şi se vor elimina toate datele personale.
- 8. Aveți posibilitatea să verificați dacă aceste informații au fost eliminate. Rezultatul ar trebui să fie asemănător cu cel din Figura 17.

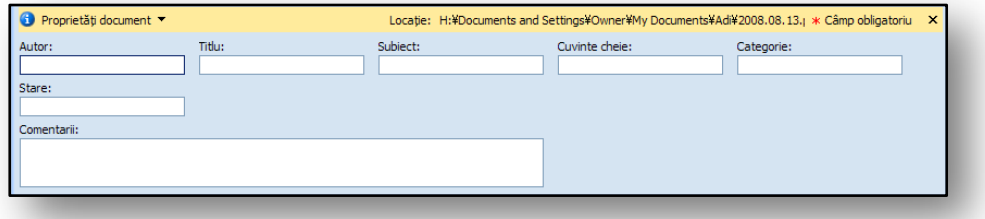

## <span id="page-23-0"></span>**8 Noile efecte grafice şi posibilităţile lor**

Una dintre cele mai importante modificări din noua versiune de editor de text Microsoft Word o reprezintă numeroasele tipuri de efecte vizuale care vă vor permite să creați documente profesioniste simplu şi convenabil. Inserarea imaginii în text nu reprezintă nicio noutate; cu toate acestea, noile funcții pentru editarea tridimensională și efectele vizuale vă vor permite să pregătiți foarte simplu şi confortabil documente cu aspect profesionist. Toate instrumentele se află în **"Panglică".**

#### <span id="page-23-1"></span>**8.1 Inserarea unei imagini în text**

Veti găsi funcțiile pentru inserarea imaginilor în fila "Inserare", lângă comenzile pentru inserarea altor obiecte externe, cum ar fi diagrame, ilustraţii SmartArt sau formulare (vedeţi Fig. 18). Când faceți clic pe pictograma Imagine, aveți posibilitatea să selectați orice fișier cu o imagine pe care o inseraţi în text, de exemplu, fotografia dvs.

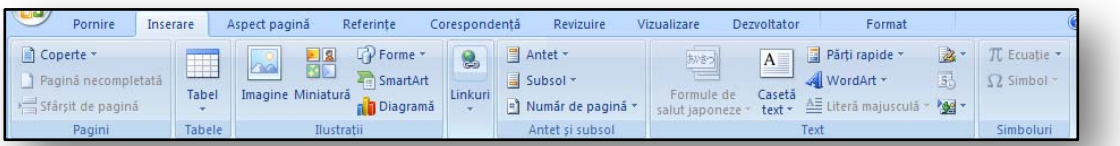

#### **Figure 18**

În versiunile anterioare ale editorului de text întâlneaţi un dialog pentru selectarea imaginilor. Cea mai nouă versiune funcţionează cu multe tipuri de imagine. Cele mai utilizate formate sunt:

• emf, wmf, jpg, jpeg, jpe, png, bmp, gif

Când inserați o imagine, se afișează fila contextuală "Instrumente imagine", unde găsiți instrumente suplimentare care vă vor permite să editaţi imaginea.

#### <span id="page-23-2"></span>**8.2 Modificarea formatului unei imagini**

Este posibil să editaţi fiecare imagine pe care o inseraţi în text. Cea mai mare inovație din editarea de imagini este posibilitatea setării aspectului grafic. Examinarea dinamică a aspectelor diferite este activă atunci când răsfoiţi prin vizualizările disponibile. Este suficient să selectați o imagine și atunci când vă deplasați prin formate imagine, rezultatul vă este prezentat automat în imaginea iniţială, fără ca dvs. să confirmaţi vreo modificare (vedeţi Fig. 19).

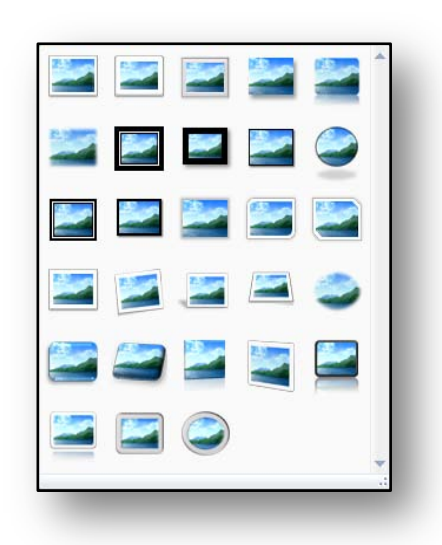

#### <span id="page-24-0"></span>**8.3 Efectele imaginilor**

În orice imagine se pot aplica multe efecte pregătite. Pictograma pentru setarea efectelor se află în fila "Instrumente imagine", lângă galeria principală de stiluri de imagine. Tabelul următor prezintă unele dintre efectele care se pot aplica imaginii:

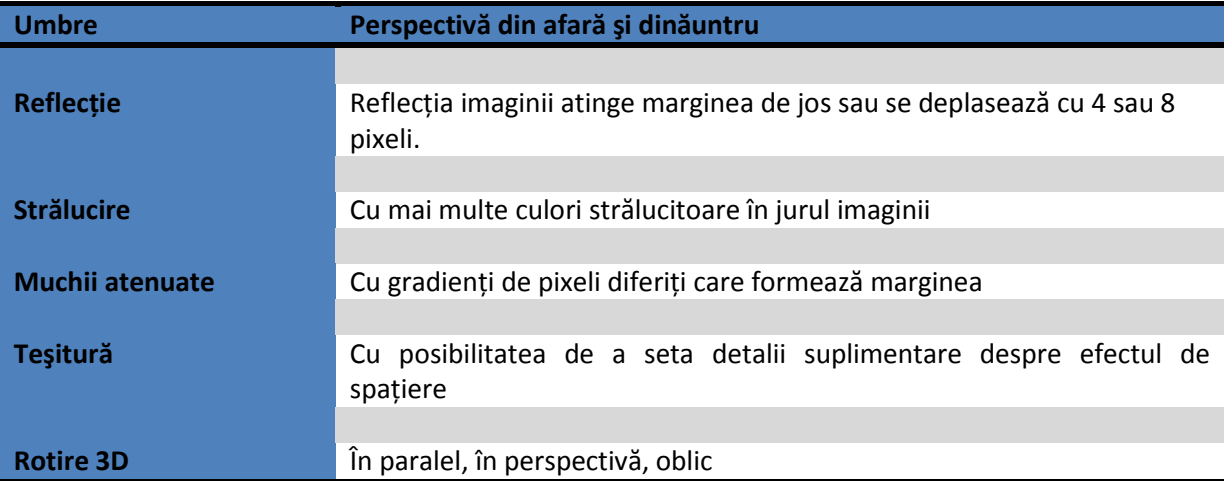

Exemplu de imagine în care s-au aplicat efecte, vedeţi Fig. 20

## Regnul fungi

#### **Introducere**

Ciupercile (REGNUL FUNGI) constituie un grup aparte, diferit de plante deoarece, spre deosebire de acestea din urmă, el nu conține clorofilă. Se hrănesc cu organisme vii sau moarte, exact ca animalele. Nu au nici rădăcină, nici tulpină, nici frunze și nici flori și se reproduc într-un mod specific. Există peste 100.000 de specii de ciuperci.

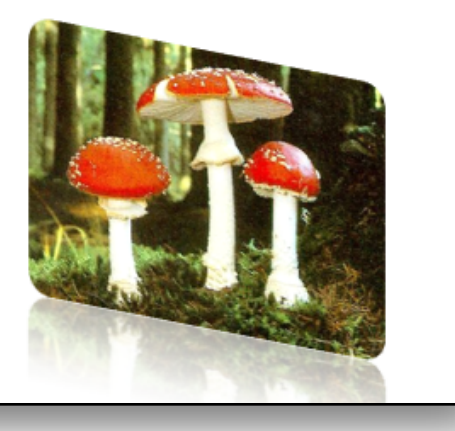

#### <span id="page-25-0"></span>**8.4 Poziţionarea permanentă a unei imagini**

Această funcţie se găsea în versiunile anterioare, îndeosebi în aplicaţiile pentru crearea paginilor Web.

Fiecare pagină poate avea o poziţie permanentă (fixă). Cea mai frecventă utilizare a poziţionării

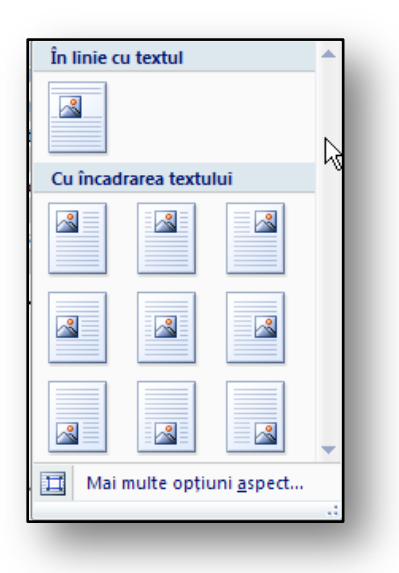

**Figura 21** 

permanente este alinierea imaginii faţă de text, în locuri diferite din document. De exemplu, se poate să plasaţi imaginea în centrul paginii, cu un text încadrat sau în orice latură a paginii document. Pictograma pentru amplasarea imaginii se află în fila contextuală "Instrumente imagine".

Alte proprietăţi pentru imagine şi poziţia ei în document se pot seta în dialogul **"Mai multe opţiuni aspect"**. Una dintre funcţiile cele mai importante este configurarea poziţiei exacte a imaginilor. Altă funcție utilizată frecvent în lucrul cu imaginile (dacă nu au un set de poziţii fixe) este încadrarea textului în imagine. Dacă doriţi să configuraţi o poziţie permanentă pentru imagine, aveti posibilitatea să o definiti utilizând câteva unități pentru lungime. Unitatea implicită este centimetrul, însă aceasta se poate modifica în "Optiuni Microsoft Word".

#### <span id="page-25-1"></span>**8.5 Miniaturile**

Miniaturile sunt simboluri grafice ce pot fi utilizate liber. Ele sunt integrate în editorul de text şi se pot insera oriunde în text. Miniaturile sunt în principal ilustrații funcționale. Aveți posibilitatea să descărcați noi miniaturi de pe Internet, de la serviciul [Microsoft Office Online.](http://office.microsoft.com/clipart/) Aici sunt furnizate gratuit multe miniaturi.

#### <span id="page-25-2"></span>**8.5.1 Cum se inserează o miniatură**

- Faceți clic pe fila "Inserare".
- Faceți clic pe pictograma "Miniatură".
- Fereastra **"Miniatură"** este activată în partea din dreapta a ecranului.
- Aveti posibilitatea să găsiti miniatura adecvată utilizând câmpul **"Căutare".**
- Dacă găsiţi Miniatura pe care doriţi să o utilizaţi, faceţi clic pe ea. Aceasta va fi inserată în mod automat în text în poziţia cursorului.

<span id="page-25-3"></span>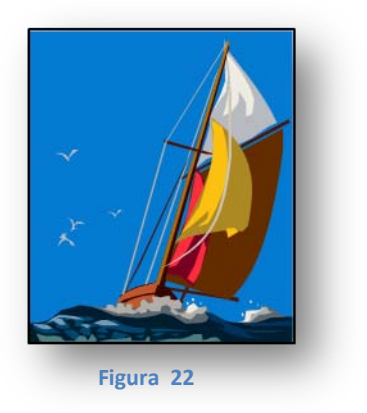

Pentru un exemplu de miniatură inserată, vedeţi [Figura 22.](#page-25-3)

#### <span id="page-26-0"></span>**8.6 Exerciţiu – Utilizarea noilor funcţii în editorul de text atunci când lucraţi cu imaginile**

#### <span id="page-26-1"></span>**8.6.1 Temă**

Pregătiţi un material de instruire despre activitatea vulcanică din ţara dvs. În text doriţi să utilizaţi elemente grafice.

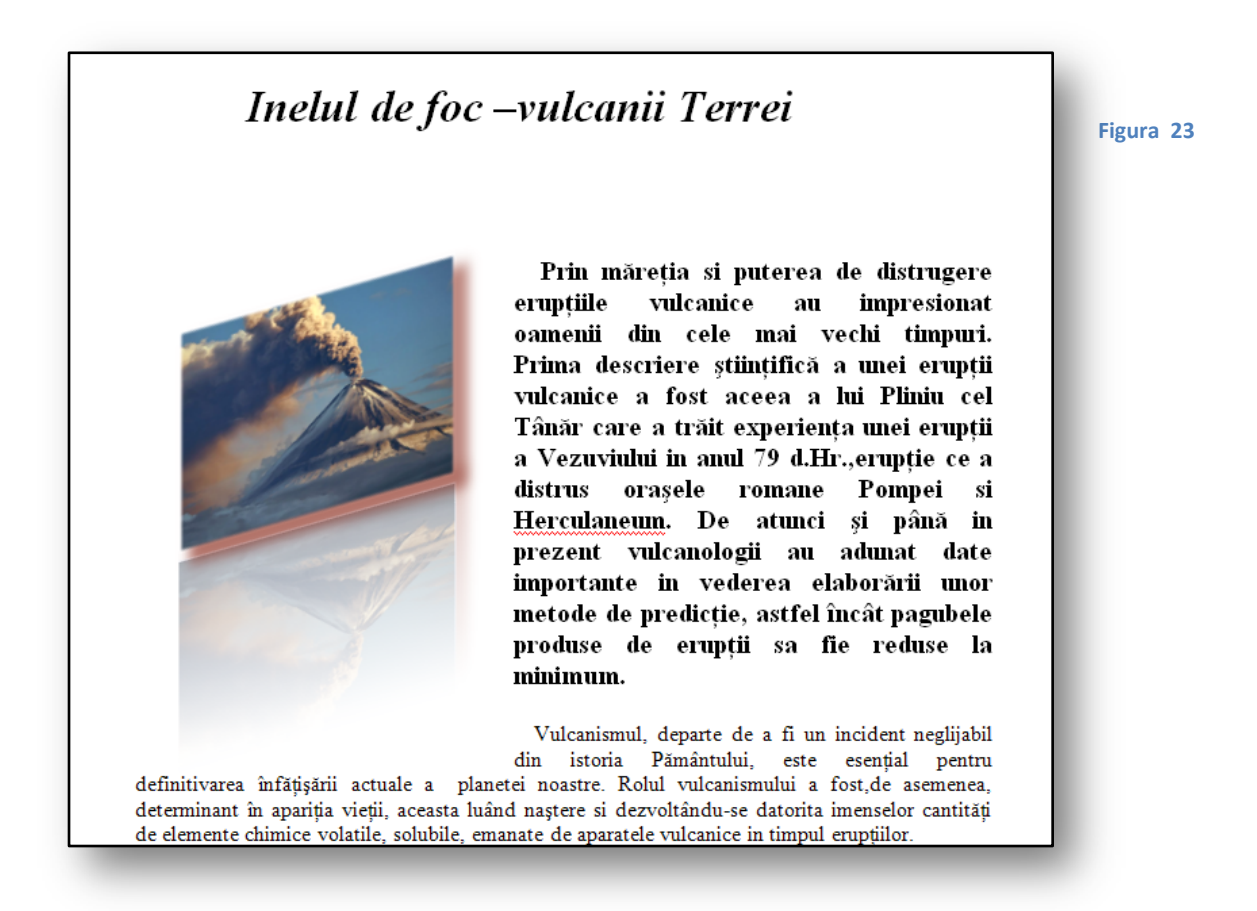

#### <span id="page-26-2"></span>**8.6.2 Instrucţiuni**

În editorul de text, creati un document care să contină text și elemente grafice.

- 1. Deschideti un document nou.
- 2. Inseraţi o imagine referitoare la activitatea vulcanică din ţara dvs.
	- o Faceti clic pe pictograma **"Imagine"** de la fila "Inserare".
	- o Selectaţi imaginea din dialog şi inseraţi-o în document.
- 3. Editaţi imaginea.
	- o Setaţi Reflecţia, Umbra şi Rotirea în spaţiu pentru imagine.
- 4. Salvaţi documentul final.

#### **Vedeţi imaginea inserată şi efectele sale în spaţiu la fig. 23.**

## <span id="page-27-0"></span>**9 Şabloanele**

Şabloanele sunt exemple pregătite ale mai multor tipuri de documente. Scopul lor este să vă facă lucrul mai simplu și mai rapid. Șabloanele conțin texte, imagini și alte obiecte predefinite care vă solicită un minimum de efort pentru a crea documentul final. Broşurile, buletinele, scrisorile şi faxurile sunt exemple comune de şabloane. În mediul şcolar, aveti posibilitatea să utilizați şabloane ale mai multor înştiinţări sau scrisori ale şcolii, adresate elevilor sau părinţilor.

În versiunea Microsoft Word 2003 era posibil să utilizaţi şabloane create în aplicaţie sau să creaţi şabloane noi şi să le salvaţi ca fişiere. Acele fişiere aveau extensia **dotx**.

Suportul şabloanelor în noua versiune de Microsoft Word este mult mai puternic. Utilizatorii au posibilitatea de a utiliza un număr mult mai mare de şabloane specifice pentru subiecte. Le găsiţi în aplicaţia suitei Microsoft Office sau în programe şi instrumente suplimentare. Unul dintre programele destinate şcolilor şi educaţiei este **"Informaţii fundamentale despre Microsoft Office"**. Biblioteca de şabloane mari şi materialele suplimentare se află în portalul de informaţii **"Microsoft Office Online".**

#### <span id="page-27-1"></span>**9.1 Şabloanele Office Online**

Dacă selecţia implicită de şabloane standard nu este suficientă, aveţi posibilitatea să utilizaţi serviciul Microsoft Office Online, aflat pe site-ul Web al Corporatiei Microsoft- [Office Online.](http://office.microsoft.com/) După înregistrare, obţineţi acces la servicii online pentru aplicaţiile Microsoft Office.

Din punct de vedere şcolar, un şablon reprezintă unul dintre elementele care asigură funcţionarea corectă a sistemului. Exemple standard sunt şabloanele şcolare ce pot fi puse în practică. Crearea unor numere mari de documente care urmează un model vă pot facilita considerabil lucrul.

După activarea serviciului **"Microsoft Office Online"**, vi se poate oferi un număr şi mai mare de şabloane, împărțite în optsprezece categorii de bază care se pot salva pe hard diskul local și utiliza apoi. Acest serviciu este complet gratuit. Vă sfătuim să îl încercaţi!

#### <span id="page-27-2"></span>**9.2 Selectarea şabloanelor utilizând Microsoft Office Online**

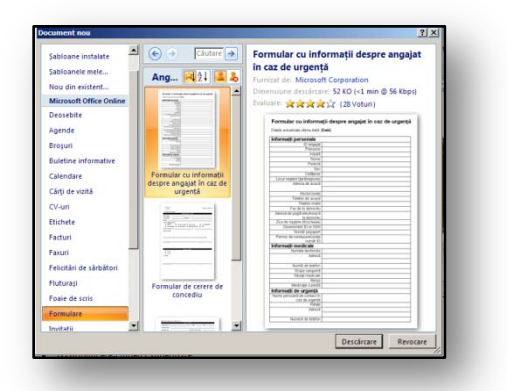

**Figura 24** 

Sabloanele se pot găsi utilizând butonul "Office -**Nou"**. Va apărea o fereastră de dialog care vă va permite să selectaţi şablonul şi să îl descărcaţi apoi în computer.

Un exemplu de şablon care se poate utiliza la mentinerea înregistrărilor studentilor din scoală este şablonul denumit "**Informaţii de contact de urgenţă şi informaţii medicale copii***"***,** vedeţi Figura 24.

#### <span id="page-28-0"></span>**9.3 Crearea şi salvarea şabloanelor proprii**

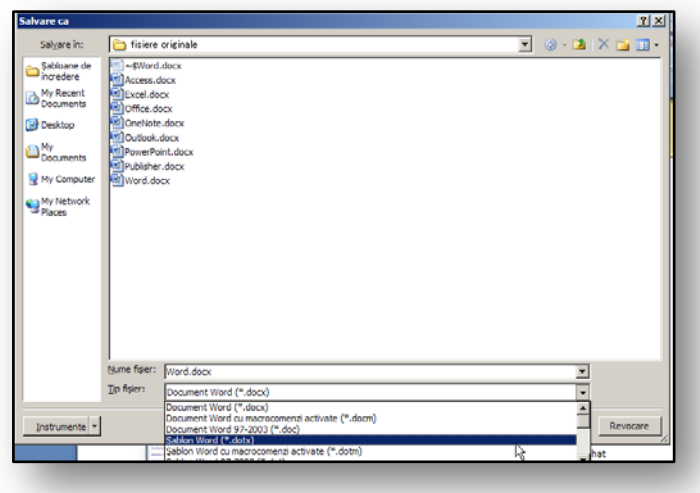

Aveţi posibilitatea să creaţi un şablon propriu la fel cum procedaţi cu un document.

Utilizaţi aceeaşi metodă ca în versiunea anterioară. Singura diferenţă constă în formatul şi extensia de fişier. XML-ul comprimat este utilizat şi pentru şabloane.

### <span id="page-28-1"></span>**9.4 Crearea şablonului din fişierul existent**

- Faceti clic pe "Butonul Office".
- Faceți clic pe pictograma "Nou".
- Selectați "Nou din..." la stânga.
- În dialog găsiţi documentul din care doriţi să creaţi şablonul.
- Se afişează documentul şi, dacă doriţi, aveţi posibilitatea să modificaţi proprietăţile fişierului.
- Salvați documentul modificat ca șablon în folderul corespunzător din computer.

#### <span id="page-28-2"></span>**9.5 Exerciţiu - Şabloanele**

#### <span id="page-28-3"></span>**9.5.1 Temă**

**Figura 25** 

Trebuie să creați un document pe care îl veți reutiliza. Este un formular standard, denumit **"Adeverinţă elevi"**, care să fie utilizat zilnic în administrarea şcolii. Pentru a crea acest tip de document, veți utiliza funcția Șabloane.

#### <span id="page-28-4"></span>**9.5.2 Procedeu**

Pregătiţi un formular gol în editorul de text şi salvaţi acest document pentru a-l reutiliza.

- 1. Creați documentul Statutul elevilor ca formular.
- 2. Formataţi documentul astfel încât să corespundă cerinţelor dvs. (vedeţi Fig. 26)
- 3. Faceți clic pe butonul "Office", apoi pe pictograma "Salvare".
- 4. În dialogul "Salvare ca", selectați șablonul de document (dotx) în secțiunea "Tip de fișier".
- 5. Salvați șablonul în folderul Documentele mele.
- 6. Când redeschideţi şablonul, apare un document cu formular necompletat.

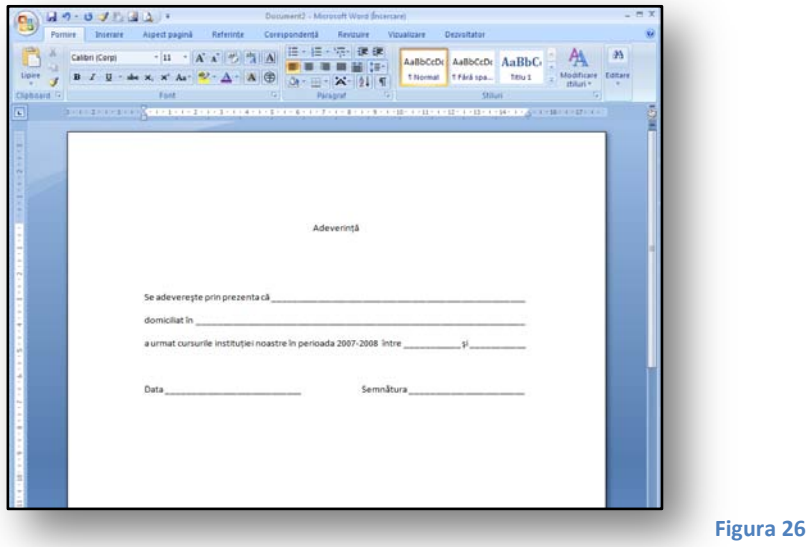

## <span id="page-29-0"></span>**10 Editorul de ecuaţii şi simbolurile**

În școală se efectuează zilnic editări de ecuații. În acest scop, Microsoft Word 2007 conține "Editorul **de ecuaţii".** Vă permite să lucraţi cu simboluri utilizate frecvent în ecuaţiile din documente.

Funcțiile pentru lucrul cu ecuațiile se află în fila "Inserare", secțiunea "Simboluri", pictograma **"Ecuaţii"**. Vedeţi Fig. 27.

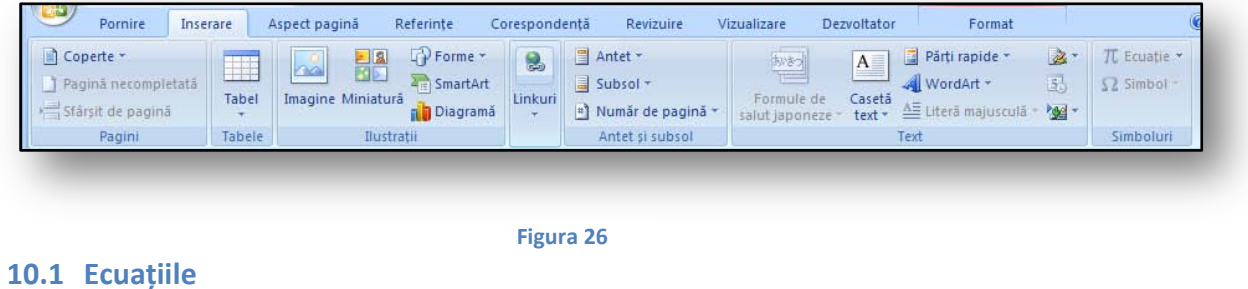

<span id="page-29-1"></span>Dacă doriți să inserați o ecuație în document, activați fila "Inserare" și, în secțiunea "Simboluri", faceți clic pe pictograma "Ecuații". Apare dialogul cu selecția predefinită de ecuații. Alegeți ecuația și activați-o. Ecuația selectată este mutată în document în poziția cursorului. Ecuația selectată se poate edita printr-un un clic cu butonul din dreapta; apoi adăugați datele care să se calculeze. Selectați orice parte din expresie şi rescrieţi-o cu o valoare specifică.

$$
x = \frac{-b \pm \sqrt{b^2 - 4ac}}{2a}
$$

$$
x = \frac{-5 \pm \sqrt{5^2 - 4 \cdot 5}}{2}
$$

Dacă doriţi să scrieţi o formulă matematică proprie, faceţi clic pe butonul **"Ecuaţii",** apoi inseraţi obiectul ecuaţiei în document. Apoi aveţi posibilitatea să editaţi ecuaţia aşa cum doriţi.

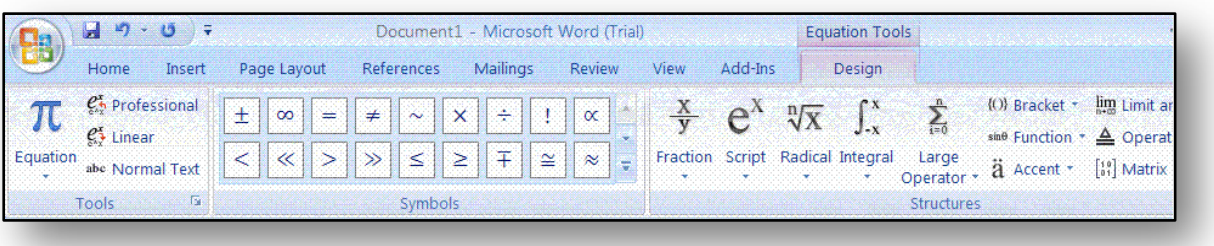

**Figura 27** 

Dacă urmați acest procedeu, se afișează panglica "Instrumente ecuație". Aici găsiți multe instrumente matematice, simboluri şi structuri. Vedeţi Fig. 28.

#### <span id="page-30-0"></span>**10.2 Simbolurile**

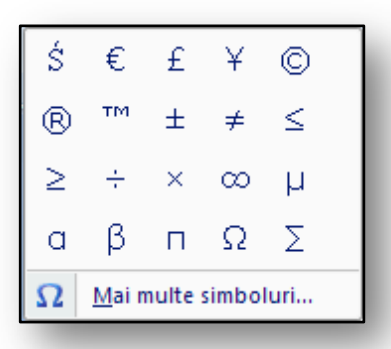

Acest mediu de lucru vă va permite să utilizaţi multe tipuri de simboluri activate cu ajutorul cartelei "Inserare". În secțiunea "Simboluri", faceți clic pe pictograma "Simbol" și în dialogul următor selectaţi caracterul pe care doriţi să îl inseraţi în document (Fig. 29.).

#### **Figura 29**

<span id="page-30-1"></span>Alte simboluri le găsiţi dacă faceţi clic pe **"Mai multe simboluri…"**.

Va apărea o selecție cu alte simboluri grafice pe care se poate să le inserați în document, vedeți [Figura 28.](#page-30-1) Inserarea unui simbol se efectuează făcând clic pe acesta. Această opţiune se găsea şi în versiunile anterioare ale editorului de text.

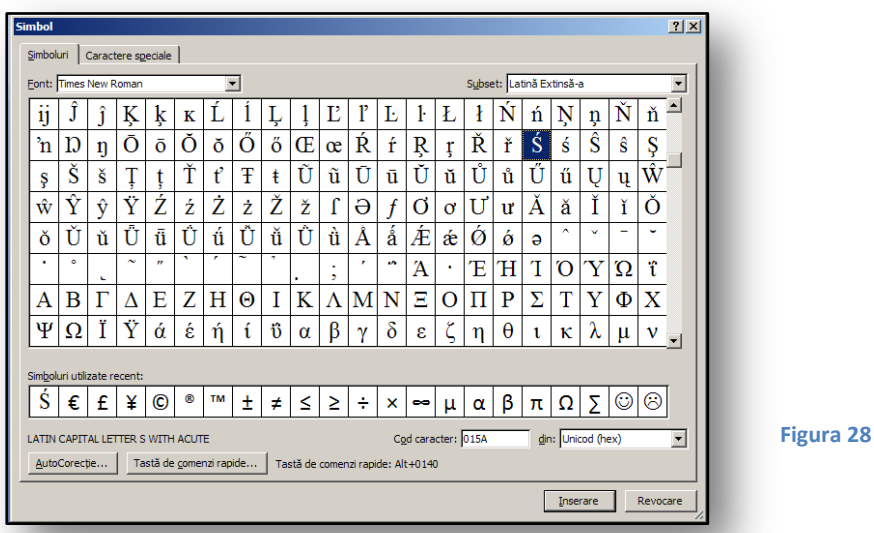

#### <span id="page-31-0"></span>**10.3 Exerciţiu – Editorul de ecuaţii**

#### <span id="page-31-1"></span>**10.3.1 Temă**

Trebuie să pregătiți exerciții pentru o lecție de matematică. Subiectul lecției este "Ecuații pătrate". Pentru demonstrație veți utiliza "Editorul de ecuații", care are pregătită ecuația dorită. Veți înlocui coeficienţii generali cu unii specifice.

Exemplul se poate utiliza în mod convenabil pentru predarea ecuaţiile pătrate sau pentru crearea testelor pentru acest subiect.

#### <span id="page-31-2"></span>**10.3.2 Procedeul**

Rezolvați ecuația pentru *x* real:  $x^2 + 5x + 4 = 0$ Determinaţi condiţiile pentru rezolvarea ecuaţiei cu numere reale.

#### **Note de revizie pentru elevi.**

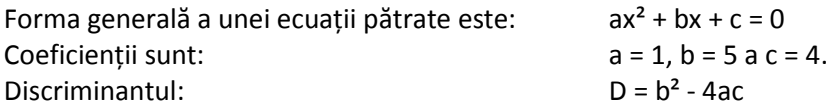

Dacă valoarea discriminantului este pozitivă, ecuaţia are două rădăcini. Dacă valoarea discriminantului este zero, ecuaţia are o singură rădăcină. Dacă valoarea discriminantului este negativă, ecuaţia nu are nicio rădăcină reală.

- 1. Faceţi clic pe **"Inserare Simboluri Ecuaţie"**
- 2. În meniul vertical "**Ecuații",** selectați formula "Formula pătratului". Aceasta va insera ecuația în text.

$$
x = \frac{-b \pm \sqrt{b^2 - 4ac}}{2a}
$$

- 1. Scrieţi valorile în funcţie de temă.
- 2. Selectaţi doar variabila necesară şi rescrieţi-o cu valoarea specifică.

$$
x = \frac{-5 \pm \sqrt{5^2 - 4 \cdot 1 \cdot 5}}{2 \cdot 1}
$$

- 3. Parcurgeţi paşii rezolvării ecuaţiei.
- 4. Dacă trebuie să adăugați simboluri suplimentare, le găsiți în fila contextuală "Instrumente **ecuaţie".** Activaţi pictograma **"Proiect"** şi se va deschide meniul cu simboluri matematice suplimentare.
- 3. Utilizati simbolul = > corespunzător

$$
x = \frac{-5 \pm \sqrt{25 - 16}}{2} = 2 \qquad x = \frac{-5 \pm 3}{2}
$$

4. Calculaţi rădăcinile ecuaţiilor şi determinaţi dacă ecuaţia are soluţii reale.

$$
x_1 = -4 \hspace{3.2cm} x_2 = -1
$$

5. Aţi găsit ambele soluţii reale ale ecuaţiei.

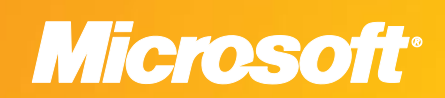

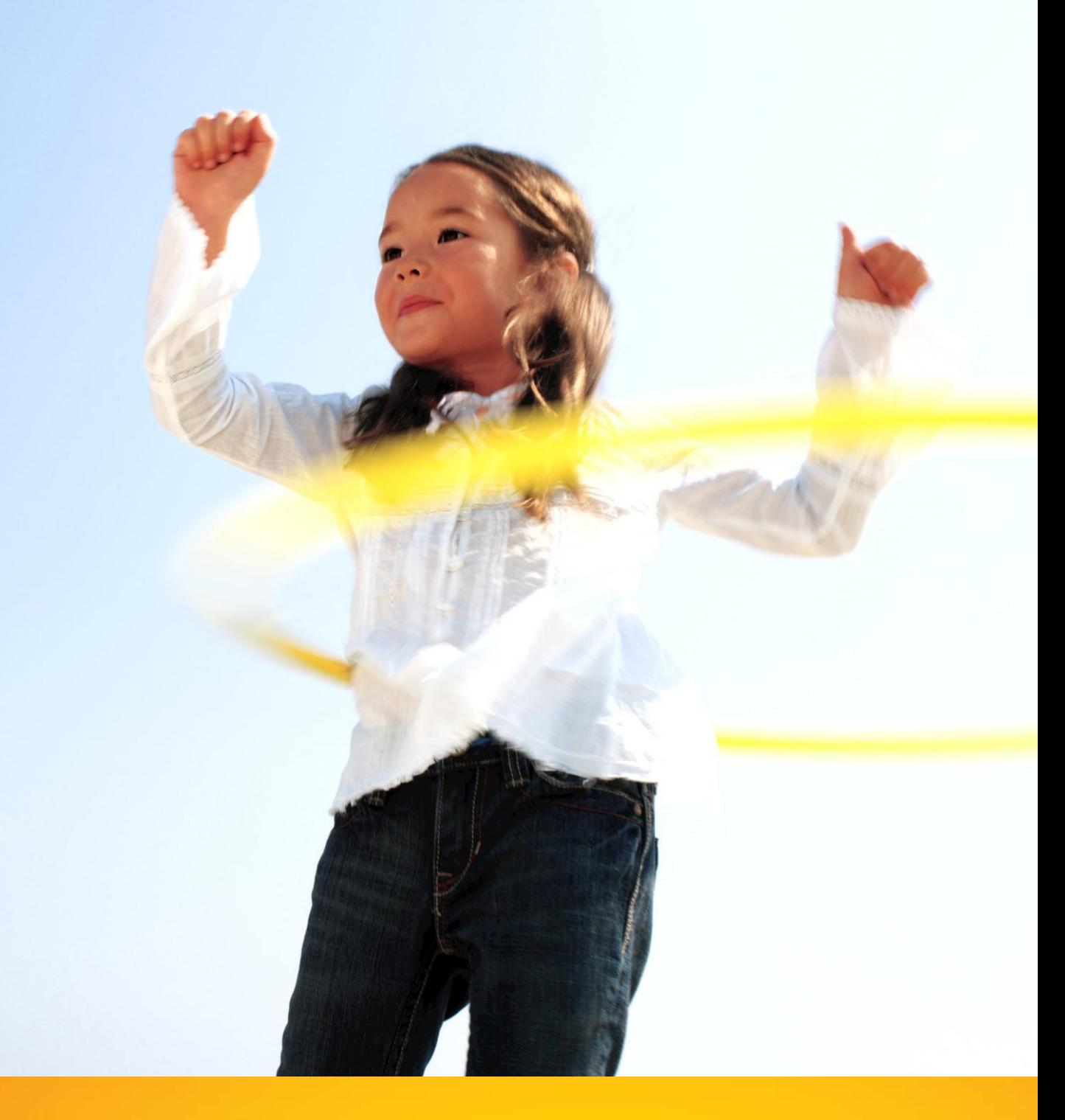

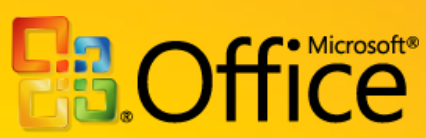